# Dell P2418HT Kullanıcı Kılavuzu

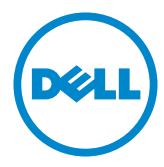

Model: P2418HT Düzenleyici model: P2418HTt

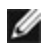

NOT: NOT, bilgisayarınızdan daha iyi yararlanmanız için yardımcı olan önemli bilgileri gösterir.

- DİKKAT: DİKKAT, talimatlar izlenmezse donanımla ilgili olası zararı veya veri kaybını gösterir.
- UYARI: UYARI olasılıkla mala gelebilecek zararı, kişisel yaralanmayı veya ölüm durumunu gösterir.

Telif Hakkı © 2017-2020 Dell Inc. Tüm hakları saklıdır. Bu ürün, ABD ve uluslararası telif hakkı ve fikri mülkiyet yasalarınca korunmaktadır.

Dell™ ve Dell logosu, Birleşik Devletler'de ve/veya diğer bölgelerde Dell Inc.'in ticari markalarıdır. Burada sözü edilen tüm diğer markalar ve adlar, ilgili şirketlerinin ticari markaları olabilir.

2020 – 11 Rev. A04

# İçindekiler

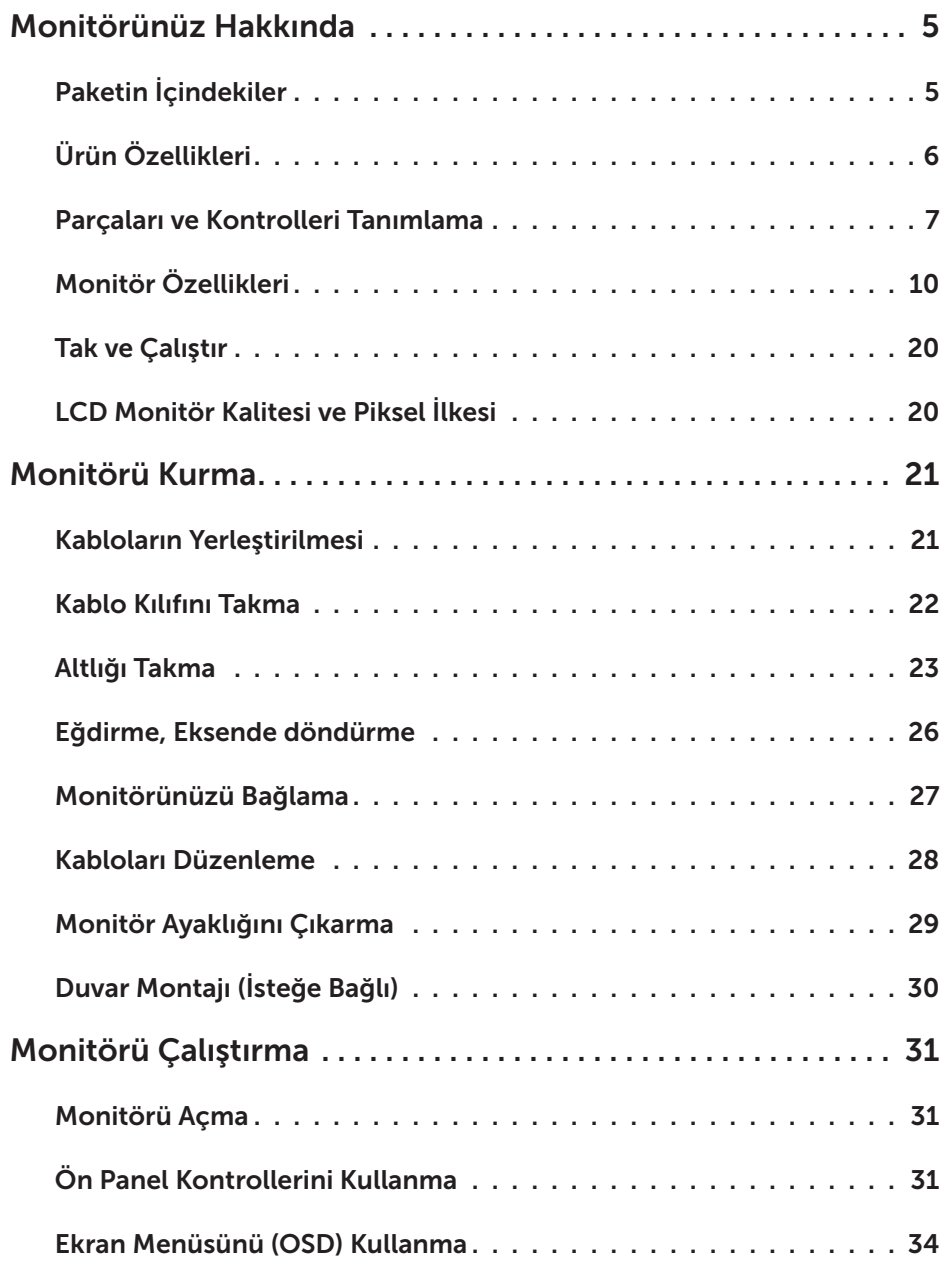

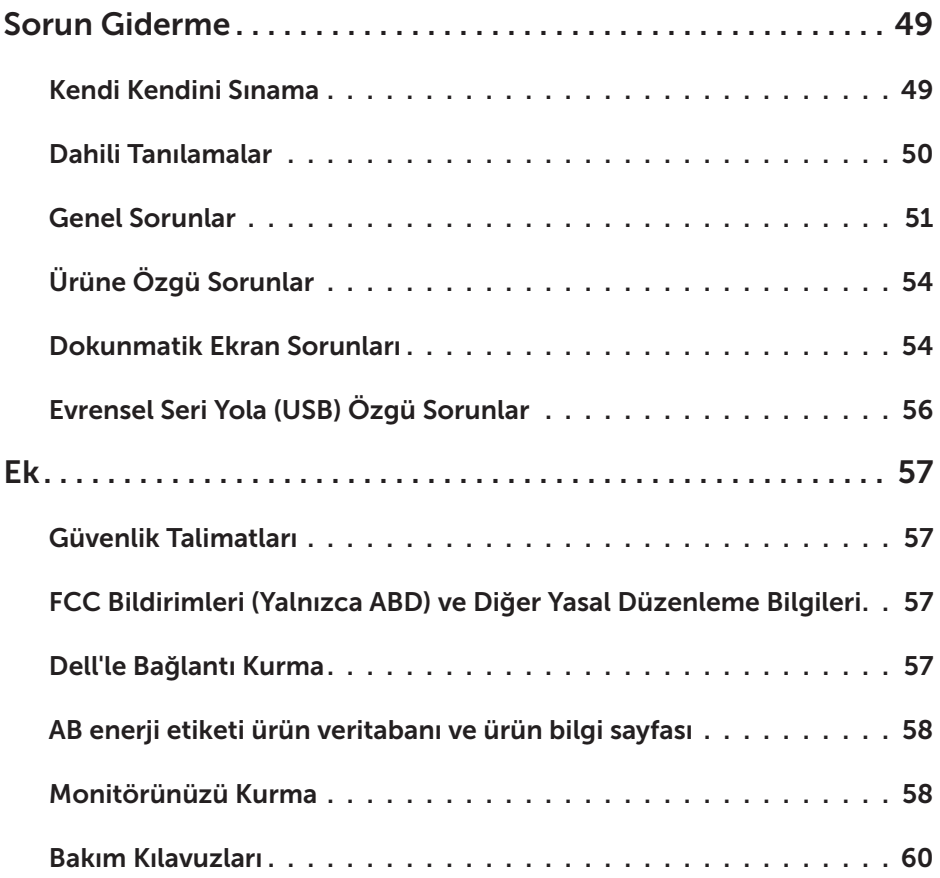

# <span id="page-4-0"></span>Paketin İçindekiler

Monitörünüz aşağıda gösterilen bileşenlerle gelir. Tüm bileşenleri aldığınızdan emin olun ve eksik olan varsa [Dell'e başvurun.](#page-56-1)

NOT: Bazı öğeler isteğe bağlı olabilir ve monitörünüzle gönderilmeyebilir. Bazı özellikler veya ortamlar bazı ülkelerde kullanılamayabilir.

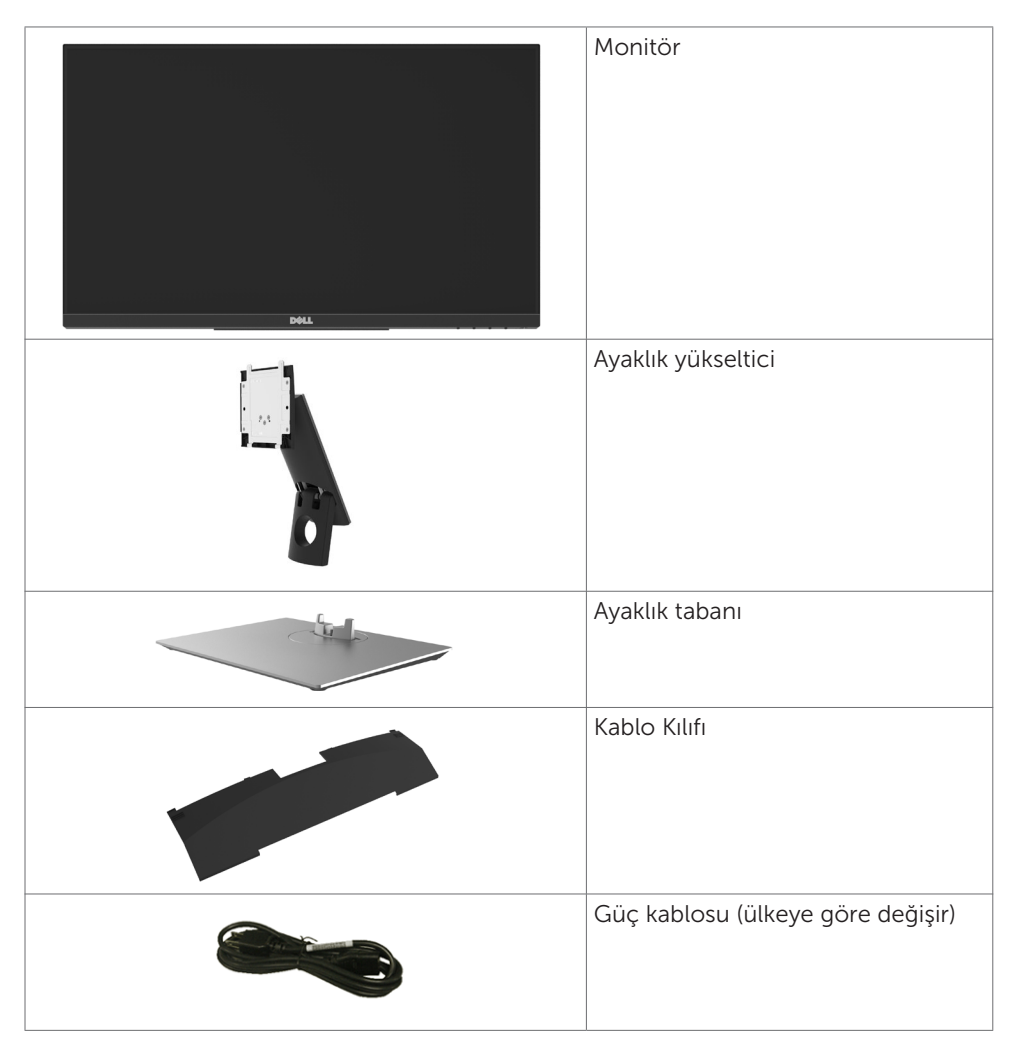

<span id="page-5-0"></span>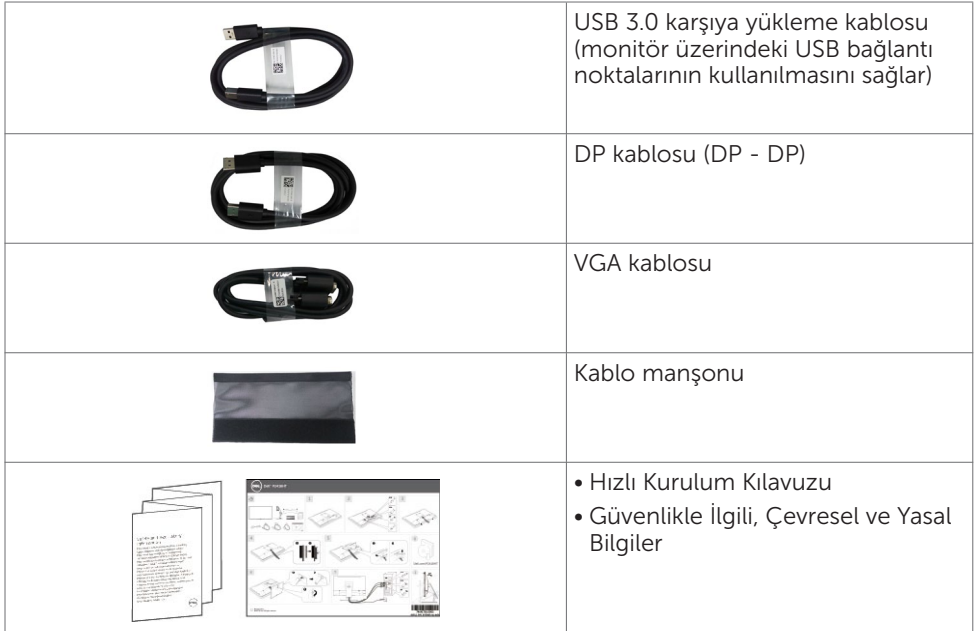

# Ürün Özellikleri

Dell P2418HT Monitörde bir etkin matris, ince film transistör (TFT), likit kristal ekran (LCD) ve LED arka ışığı bulunur. Ekran özellikleri şunları içerir:

- • 60,47 cm (23,8 inç) görüntülenebilir alan (diyagonal olarak ölçülmüştür). 1920 x 1080 (16:9 en-boy oranı) çözünürlük, düşük çözünürlükler için tam ekran desteğiyle.
- • Eğme ve döndürme derecesi ayarlanabilir.
- • Esnek montaj çözümleri için çıkarılabilir ayaklık ve Video Electronics Standards Association (VESA) 100 mm montaj delikleri.
- • DP, VGA, HDMI, USB 3.0 ile kapsamlı dijital bağlanabilirlik, monitörünüzü gelişen teknolojilerle kullanmanıza yardımcı olur.
- • Sisteminiz destekliyorsa tak ve çalıştır özelliği.
- • Kırpışmasız bir ekranla ve mavi ışık yayımını en aza indirgeyen ComfortView özelliğiyle göz rahatlığını en uygun duruma getirin.
- • Kolay kurulum ve ekran optimizasyonu için ekran menüsü (OSD) ayarları.
- • Güvenlik kilidi yuvası.
- • Varlık Yönetimi Özelliğini destekler.
- Yalnızca panel için arseniksiz çam ve çıvasız panel.
- • Enerji ölçer, monitörün gerçek zamanda tüketmekte olduğu enerji düzeyini gösterir.
- Bekleme Modunda  $\leq$  0,3 W.

## <span id="page-6-0"></span>Parçaları ve Kontrolleri Tanımlama Önden Görünüm

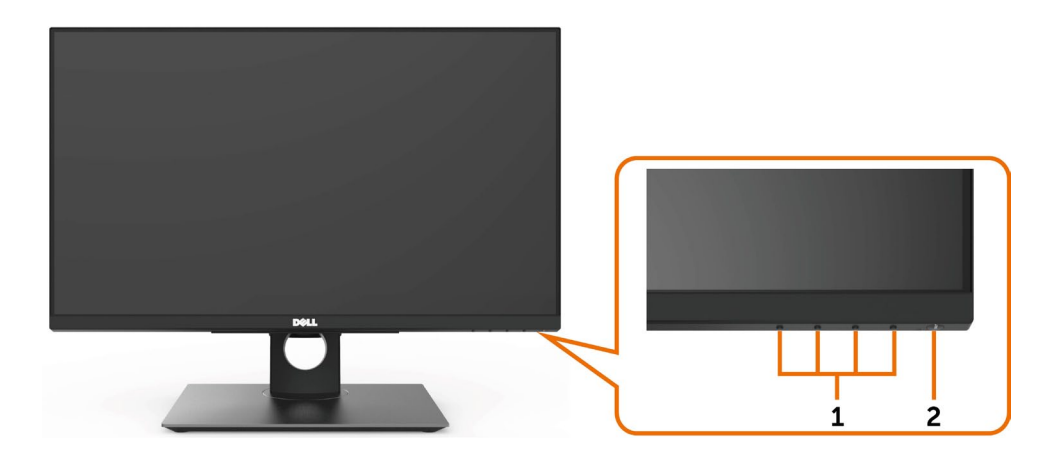

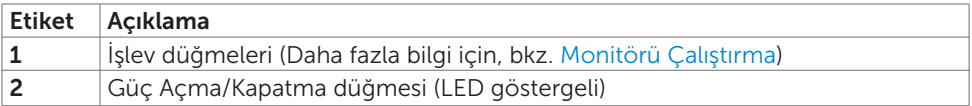

#### Arkadan Görünüm

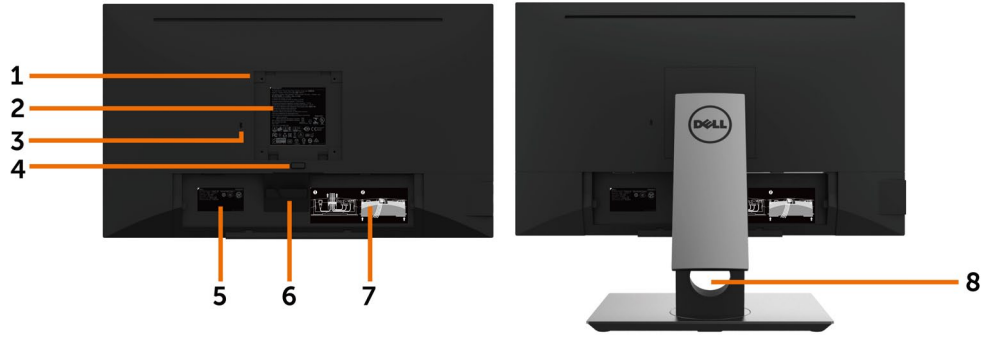

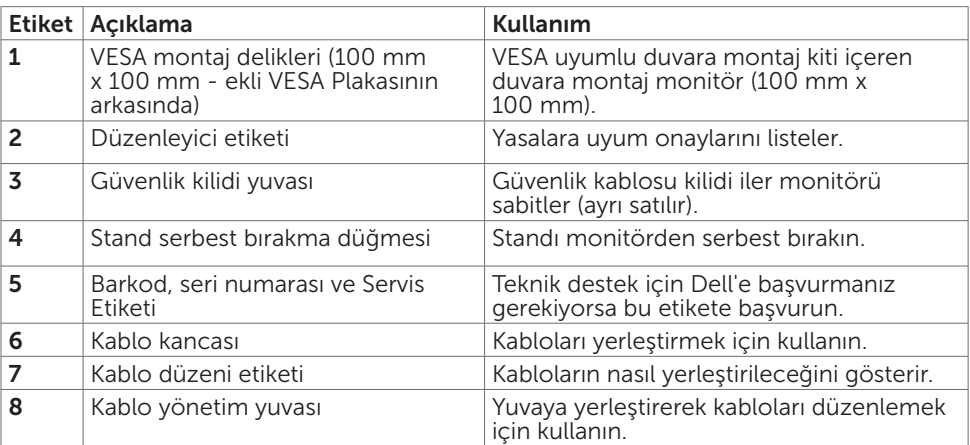

#### Yandan Görünüm

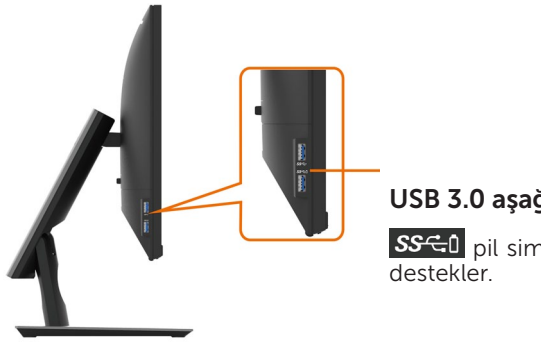

#### USB 3.0 aşağı akış bağlantı noktası

pil simgeli bağlantı noktası BC 1.2

#### Alttan Görünüm

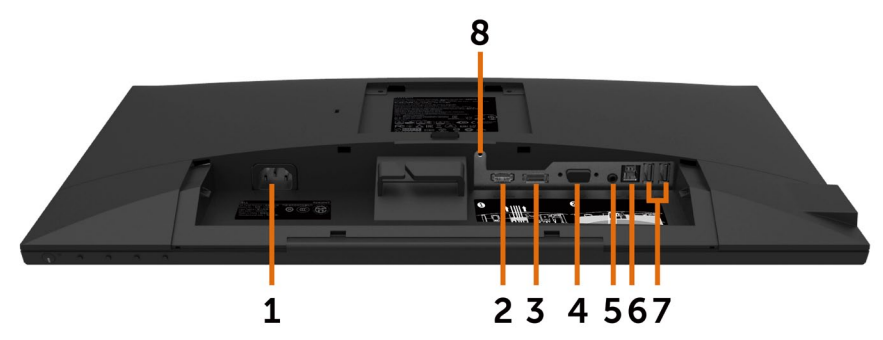

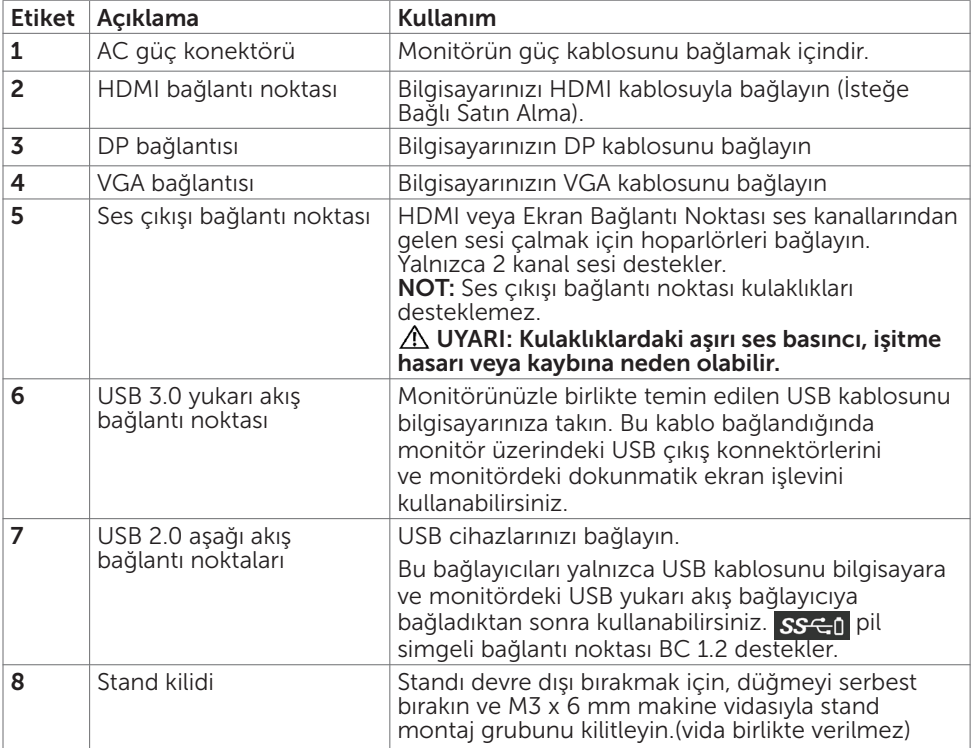

# <span id="page-9-1"></span><span id="page-9-0"></span>Monitör Özellikleri

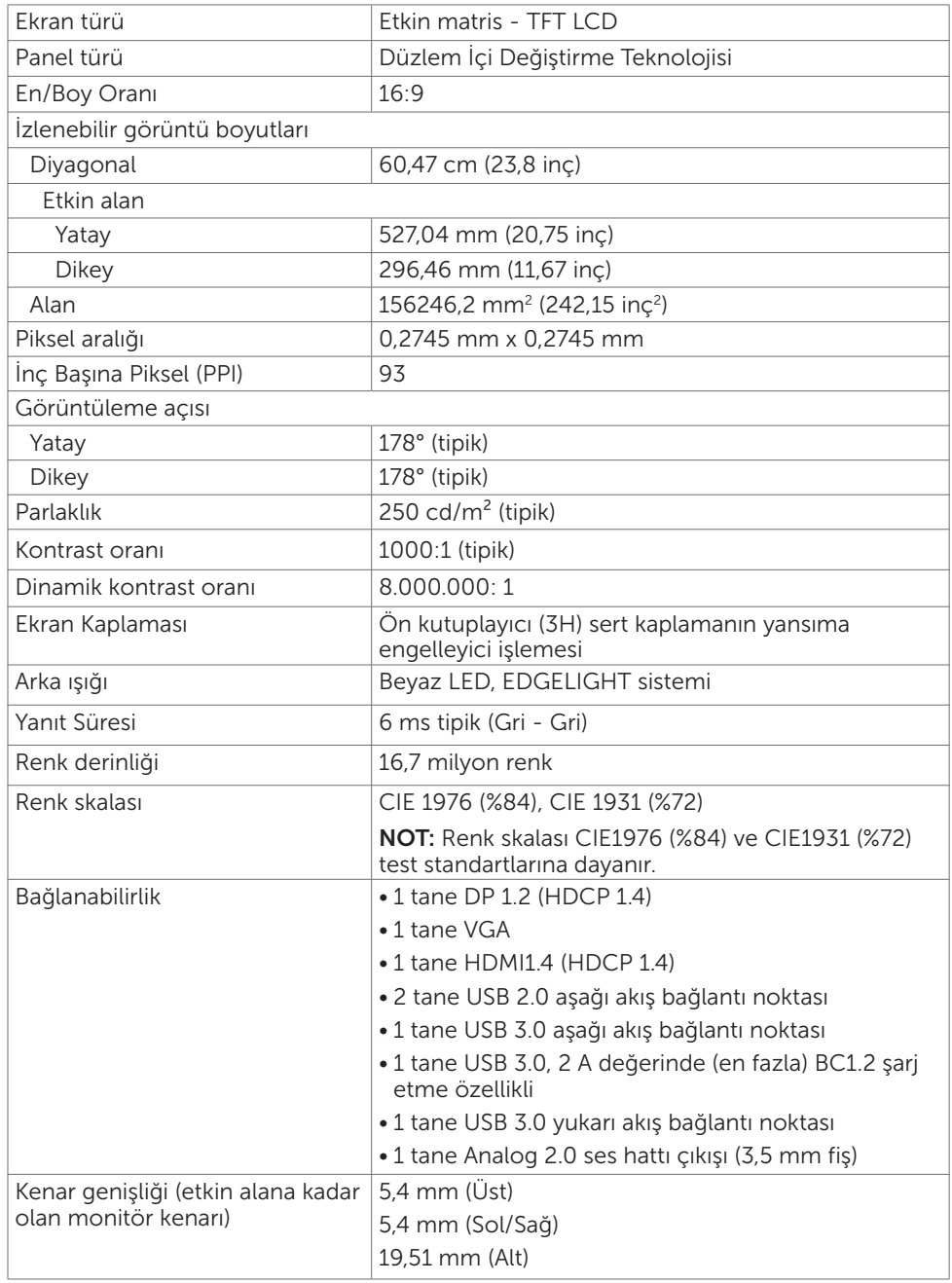

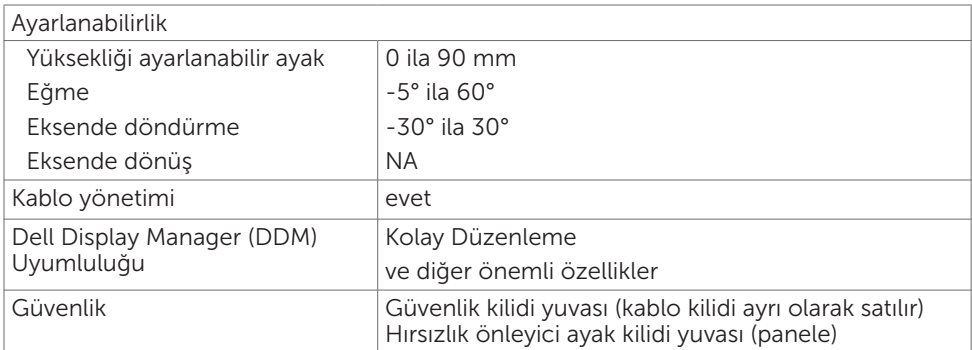

#### Dokunmatik

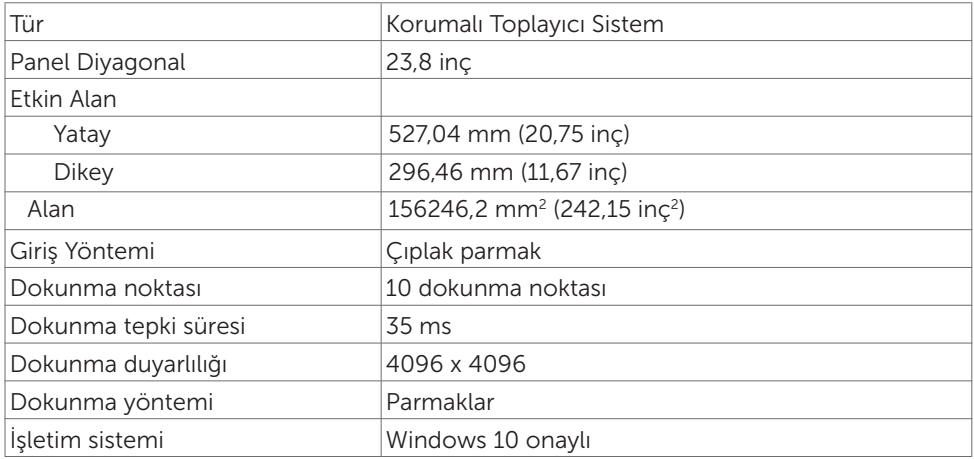

# Çözünürlük Özellikleri

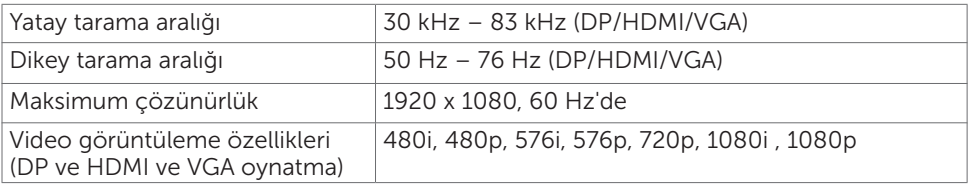

## Önceden Ayarlı Görüntüleme Modları

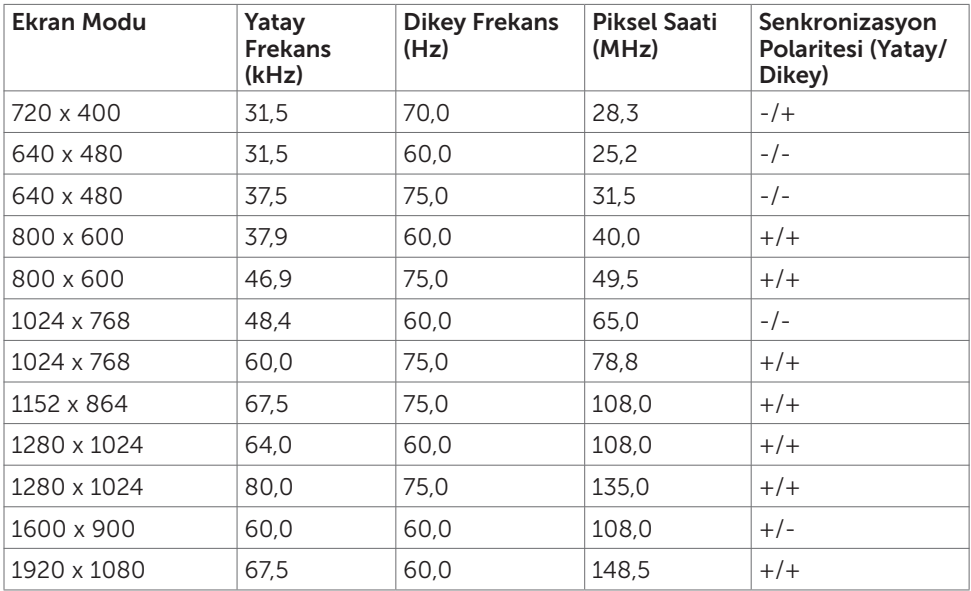

## Elektrik Özellikleri

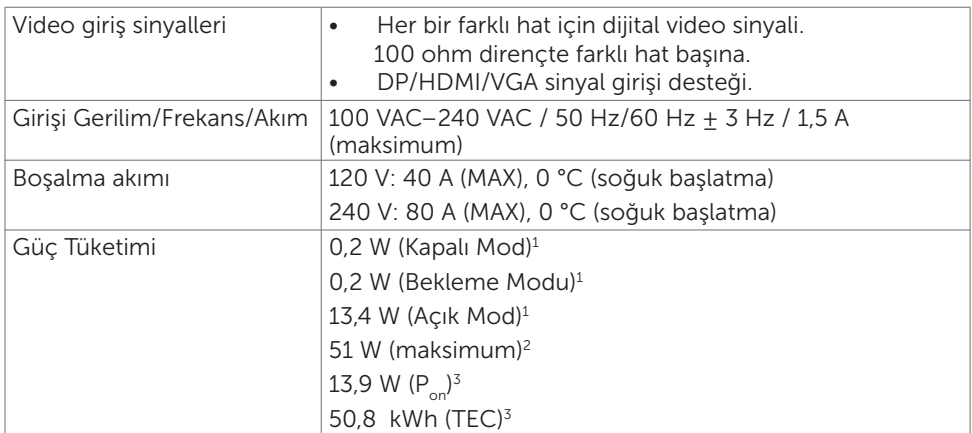

**1** AB 2019/2021 ve AB 2019/2013'te tanımlandığı gibi.

**2** Tüm USB bağlantı noktalarında maksimum güç yüklemesi sırasındaki maks. parlaklık ve kontrast ayarı.

<sup>3</sup> P<sub>on</sub>: Energy Star 8.0 sürümünde tanımlandığı gibi açık modunun güç tüketimi.

TET: Energy Star 8.0 sürümünde tanımlandığı gibi kWh cinsinde toplam enerji tüketimi.

#### 12 | Monitörünüz Hakkında

Bu belge yalnızca bilgi verme amaçlıdır ve laboratuvar performansını yansıtır. Ürününüz, sipariş verdiğiniz yazılıma, bileşenlere ve çevre birimlerine bağlı olarak farklı performans gösterebilir ve bu tür bilgileri güncellemek için hiçbir zorunluluğu olmayacaktır. Bu yüzden, müşteri, elektrik toleransları veya diğer konularda kararlar verirken bu bilgilere güvenmemelidir. Doğruluk veya tamlıkla ilgili doğrudan ya da dolaylı olarak hiçbir garanti belirtilmez.

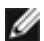

**NOT:** Bu monitör ENERGY STAR onaylıdır.

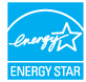

Bu ürün, OSD menüsündeki "Fabrika Ayarlarına Dön" işlevi ile geri yüklenebilen fabrika varsayılan ayarlarında ENERGY STAR için uygundur. Fabrika varsayılan ayarlarının değiştirilmesi veya başka özelliklerin etkinleştirilmesi, güç tüketimini ENERGY STAR tarafından belirtilen sınırı aşabilecek düzeyde artırabilir.

## Fiziki Özellikler

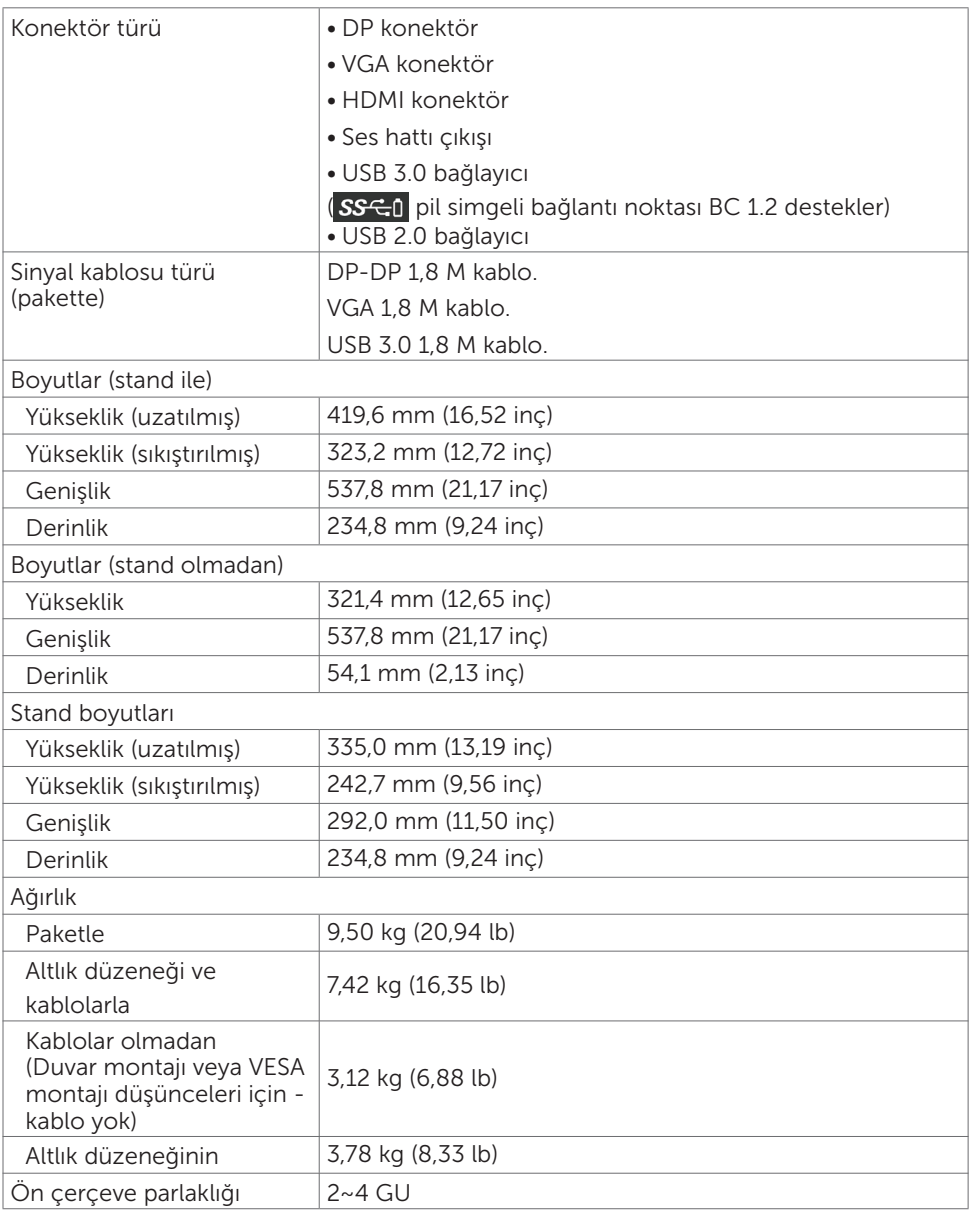

## Ortam Özellikleri

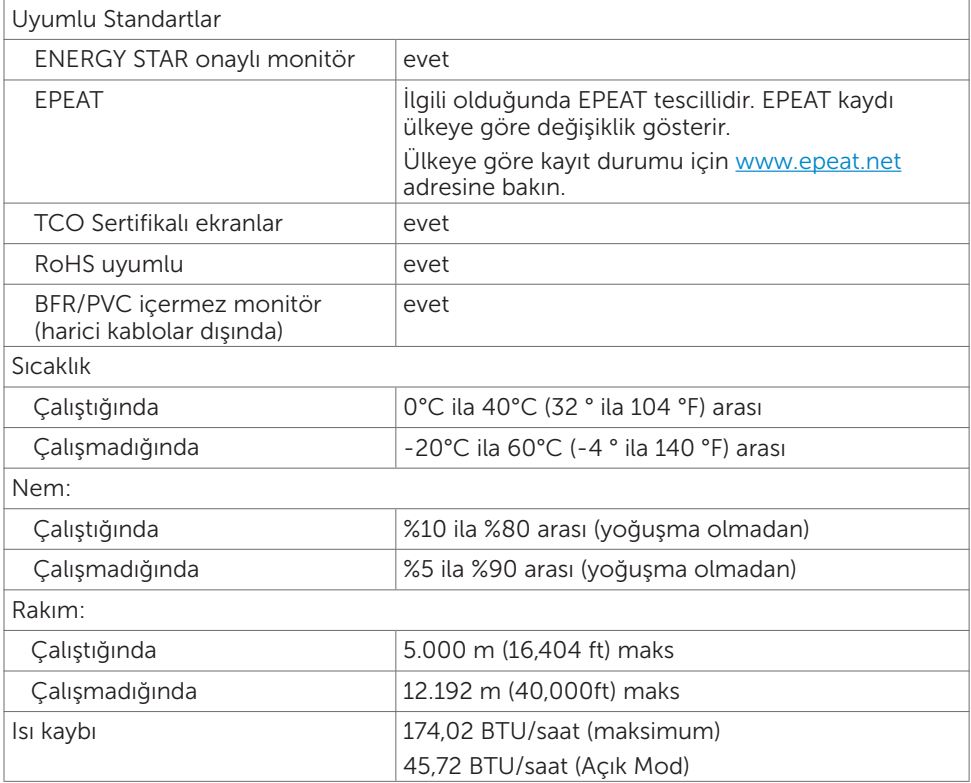

## Pin Atamaları

#### DP bağlantısı

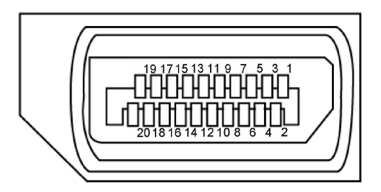

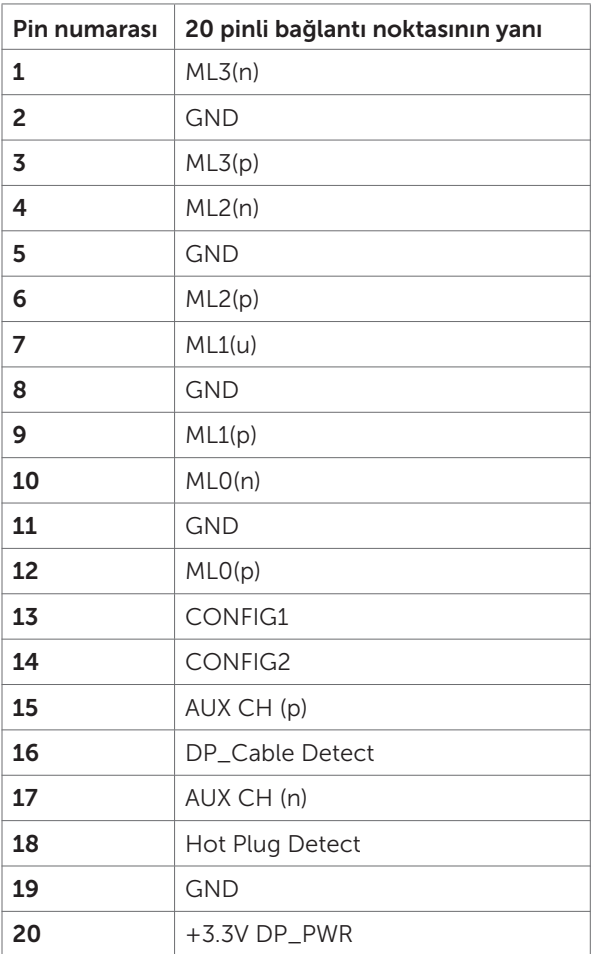

#### VGA konektörü

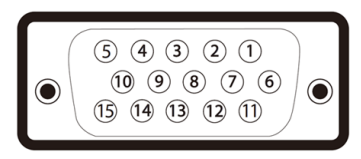

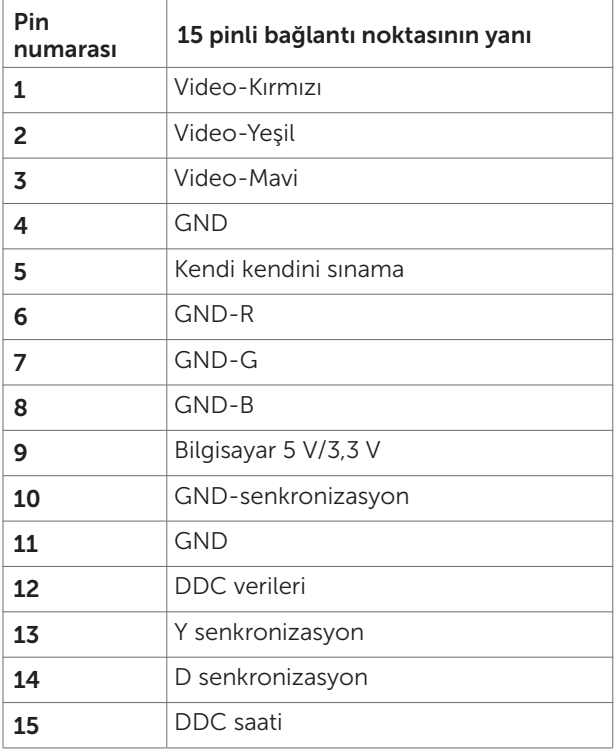

#### HDMI bağlantı noktası

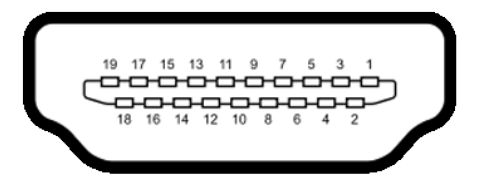

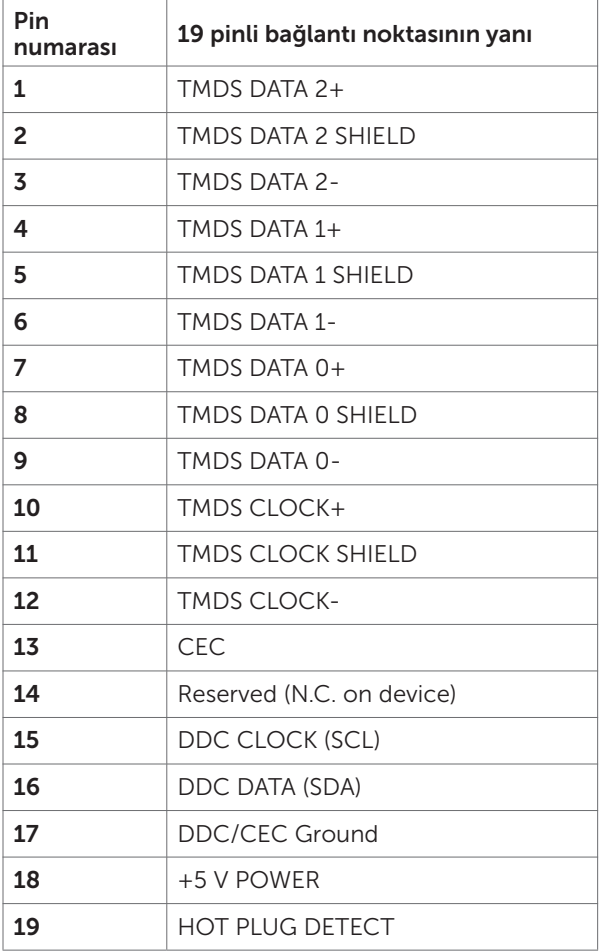

#### 18 | Monitörünüz Hakkında

#### Evrensel Seri Yol (USB) Arabirim

Bu bölümde monitörünüzde kullanılan USB bağlantı noktaları hakkında bilgiler verilmektedir.

 $\blacksquare$  NOT: BC 1.2 uyumlu aygıtlarla USB asağı yönde bağlantı noktasında ( $\text{SSE}$ n pil

 simgeli bağlantı noktası) 2 A değerine kadar; diğer 2 USB aşağı yönde bağlantı noktasında 0,9 A değerine kadar.

Bilgisayarınızda aşağıdaki USB bağlantı noktaları bulunur:

- • 1 USB 3.0 yukarı akış altta
- • 2 USB 2.0 aşağı akış altta
- • 2 USB 3.0 aşağı akış sol taraf

Güç Şarjı Bağlantı Noktası - aygıt BC 1.2 uyumluysa, SSCn pil simgeli bağlantı noktaları hızlı akım şarj özelliğini destekler.

NOT: Ekranın USB bağlantı noktası yalnızca ekran açık ya da güç tasarruf modunda olduğunda çalışır. Ekranı kapatıp açarsanız bağlı çevre birimlerin normal işlevine dönmesi birkaç saniye alabilir.

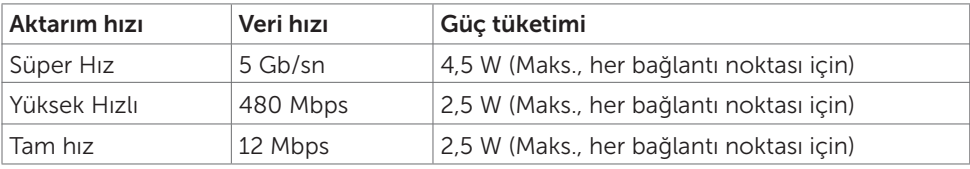

<span id="page-19-0"></span>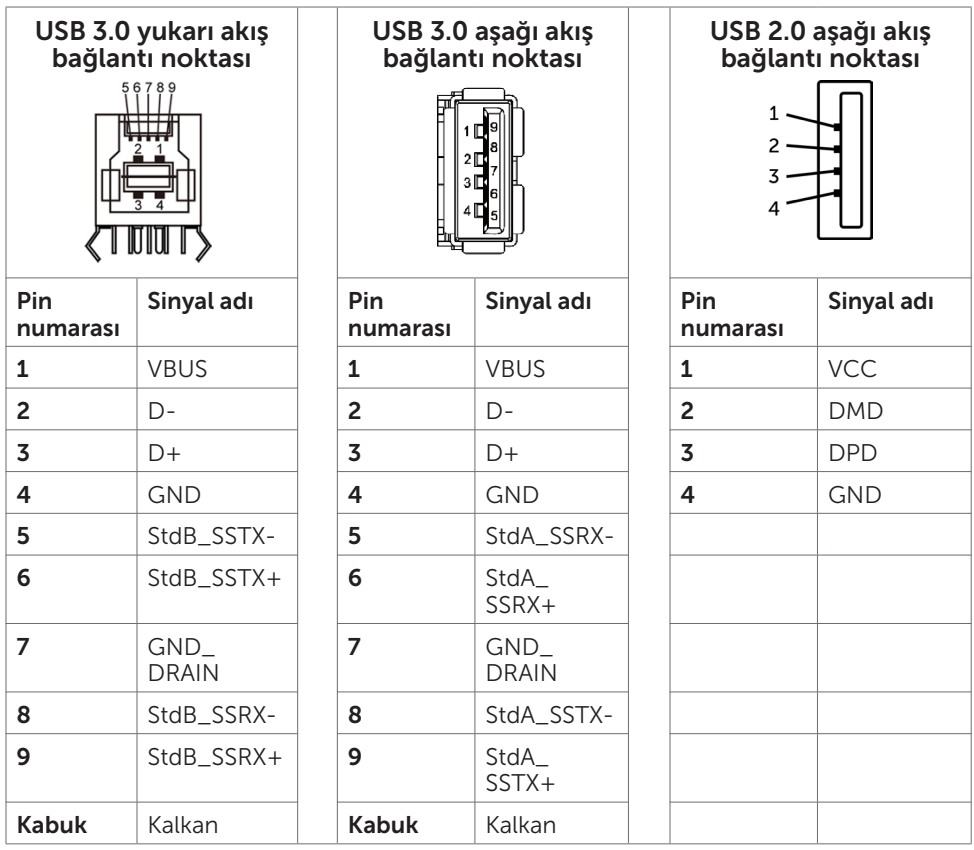

# Tak ve Çalıştır

Monitörü herhangi bir Tak ve Çalıştır uyumlu bilgisayara takabilirsiniz. Monitör otomatik olarak bilgisayara Ekran Veri Kanalı (DDC) protokollerini kullanarak Genişletilmiş Görüntü Tanımlama Verileri'ni (EDID) sağlar, böylece bilgisayar kendisini yapılandırabilir ve monitör ayarlarını optimize edebilir. Çoğu monitör yüklemeleri otomatiktir; isterseniz farklı ayarları seçebilirsiniz. Monitör ayarlarını değiştirme hakkında daha fazla bilgi için, bkz. [Monitörü Çalıştırma](#page-30-1).

# LCD Monitör Kalitesi ve Piksel İlkesi

LCD Monitör üretim işlemi sırasında, bir veya daha fazla pikselin değişmeyen bir durumda sabitlenmesi ender bir durum değildir. Bunları görmek zordur ve görüntüleme kalitesini veya kullanılabilirliğini etkilemez. Dell Monitör Kalitesi ve Piksel İlkesi hakkında daha fazla bilgi için, bkz. <http://www.dell.com/support/monitors>.

#### <span id="page-20-0"></span>Monitörü Kurma  $\overline{a}$

## Kabloların Yerleştirilmesi

 $\triangle$  DİKKAT: Ekran panelinin çizilmesini önlemek için, monitörü düz, temiz ve yumuşak bir yüzeye yerleştirin.

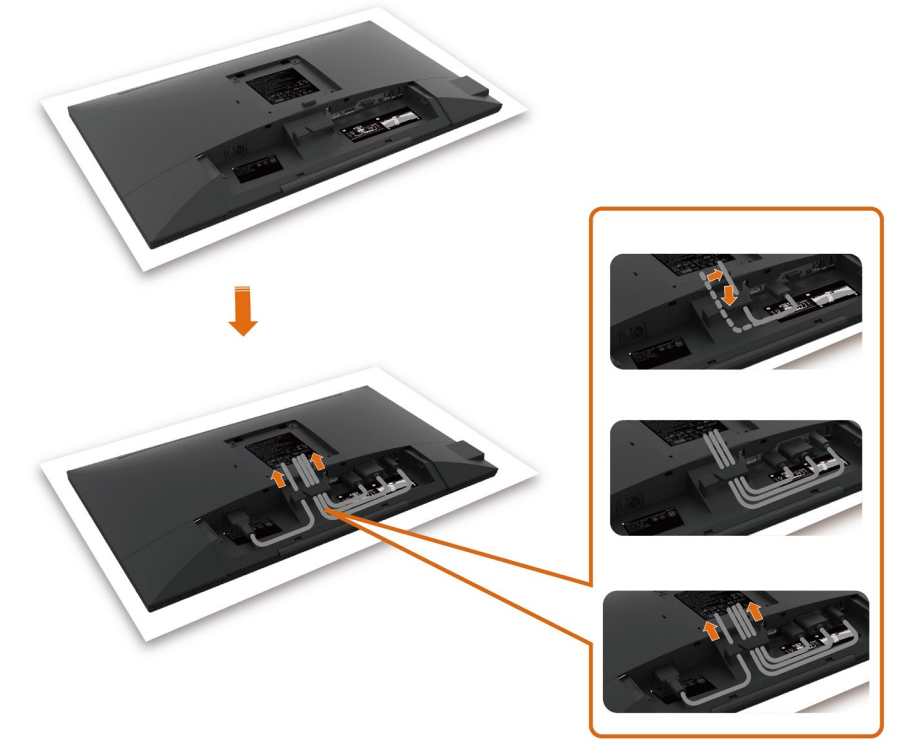

- • Monitör koruyucu kılıfı çıkarıp, monitörü ön tarafı aşağı doğru bakar şekilde yerleştirin.
- • Kabloları yerleştirmek için:
	- 1. DP kablosunu DP konnektörüne takın (bakınız [Monitörünüzün Bağlanmas](#page-26-1)ı), kablo kancasının uzun tarafına bastırın ve kabloyu üstten aşağıya doğru itin.
	- 2. VGA/USB kablolarını ilgili konnektöre takmak ve kabloları düzenlemek için 1. adımı tekrarlayın.
	- 3. Son olarak güç kablosunu takıp düzenleyin ve tüm kabloları yukarıda gösterildiği gibi sıkıştırın.

## <span id="page-21-0"></span>Kablo Kılıfını Takma

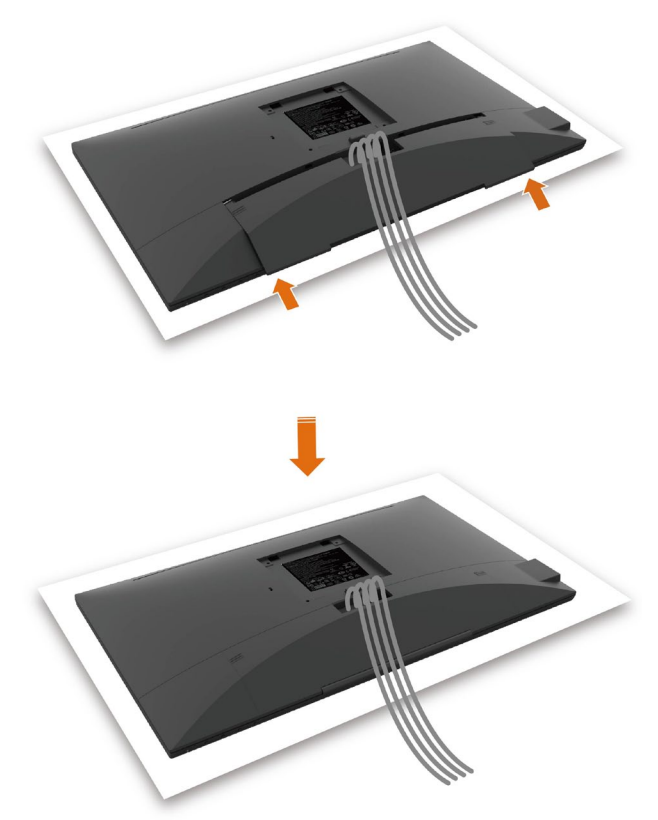

Kablo kapağını takmak için:

- • Kablo kapağını kart yuvasına yerleştirin.
- • Ok yönünü izleyin ve kablo kapağını yerine oturana kadar itin.

# <span id="page-22-0"></span>Altlığı Takma

NOT: Monitör fabrikadan gönderildiğinde ayaklık yükseltici ve ayaklık tabanı takılı değildir.

NOT: Aşağıdaki prosedür, varsayılan ayaklığa uygulanabilir. Başka bir ayaklık satın aldıysanız, kurmak için, ayaklıkla birlikte gönderilen belgelere bakın.

 $\wedge$  DİKKAT: Ekran panelinin çizilmesini önlemek için, monitörü düz, temiz ve yumuşak bir yüzeye yerleştirin.

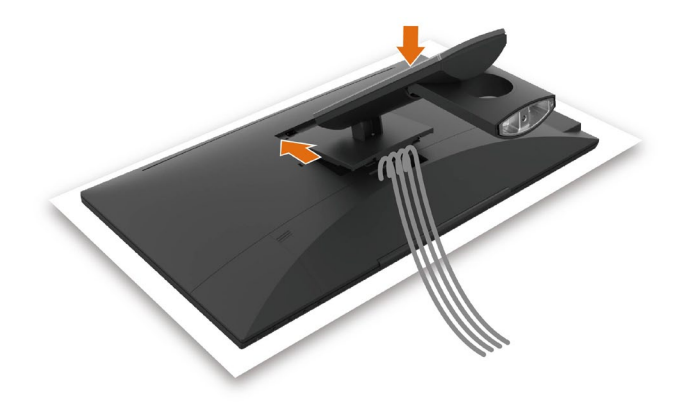

Monitör standını takmak için:

- • Ayağın üst kısmındaki iki tırnağı monitörün arkasındaki oyuğa geçirin.
- • Standı yerine oturuncaya kadar bastırın.

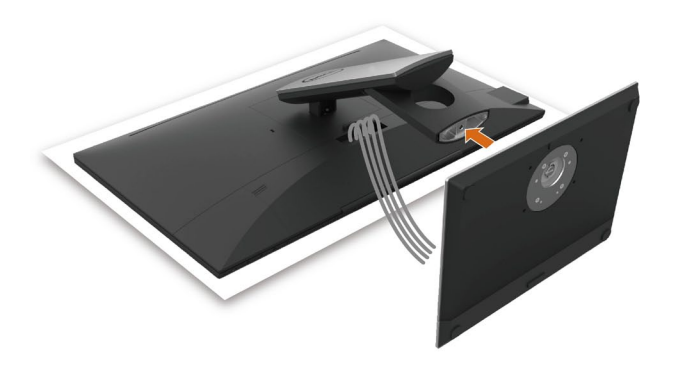

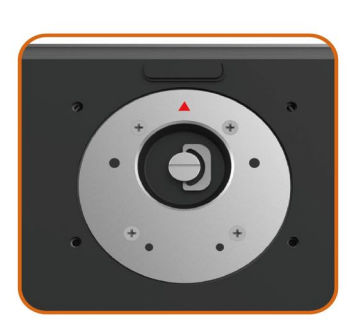

• Ayak tabanını, üçgen işareti ▲ yukarı doğru bakar şekilde tutun.

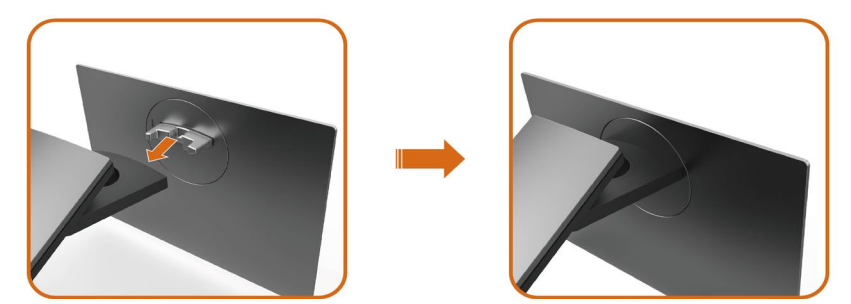

- Ayak tabanı çıkıntılı blokları ayakta eşleşen yuvayla hizalayın.
- Ayak tabanı bloklarını ayak yuvasına tamamen geçirin.

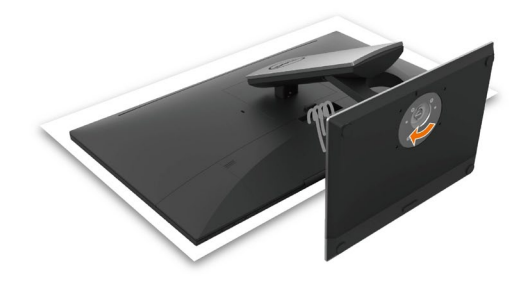

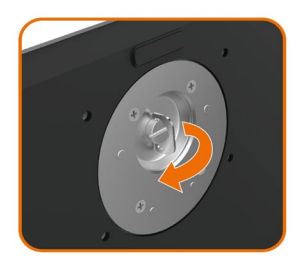

- Vida kolunu kaldırıp vidayı saat yönünde döndürün.
- Vidayı tamamen sıktıktan sonra vida kolunu girinti içine düz biçimde katlayın.

# <span id="page-25-0"></span>Eğdirme, Eksende döndürme

NOT: Bu, standlı bir monitör için kullanılabilir. Herhangi başka bir stand satın alındığında, kurulum talimatları için lütfen ilgili stand kurulum kılavuzuna bakın.

## Eğdirme

Ayaklık monitöre takılıyken, monitörü rahat bir izleme açısına eğebilirsiniz.

Eğim açısı -5°~ +60° arasındadır.

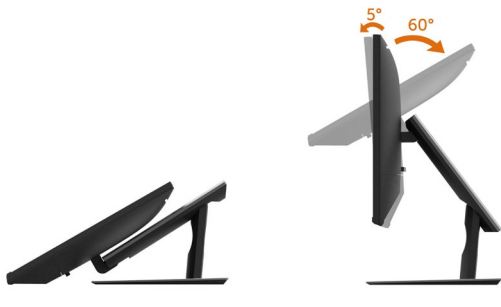

#### Eksende döndürme

Döndürme açısı +30°~ -30° arasındadır.

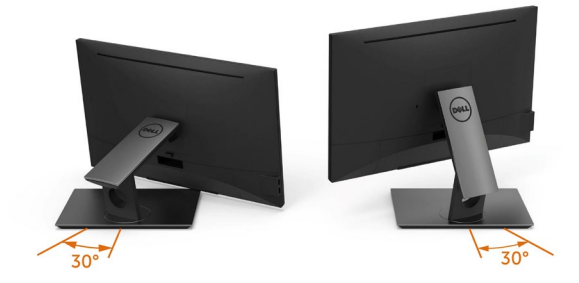

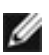

NOT: Monitör fabrikadan gönderildiğinde stand takılı değildir.

# <span id="page-26-1"></span><span id="page-26-0"></span>Monitörünüzü Bağlama

#### A UYARI: Bu bölümdeki yordamlara başlamadan önce, [Güvenlik Talimatları'n](#page-56-2)ı izleyin.

Monitörünüzü bilgisayara bağlamak için:

- 1 Bilgisayarınızı kapatın.
- 2 Monitörünüzden gelen HDMI/DP-DP/VGA/USB kablosunu bilgisayara bağlayın.
- 3 Monitörünüzü açın.
- 4 Monitör ekran menüsünde doğru giriş kaynağını seçip bilgisayarınızı açın.

## Tek monitör bağlantısı

#### HDMI kablosunu bağlama(İsteğe Bağlı Satın Alma)

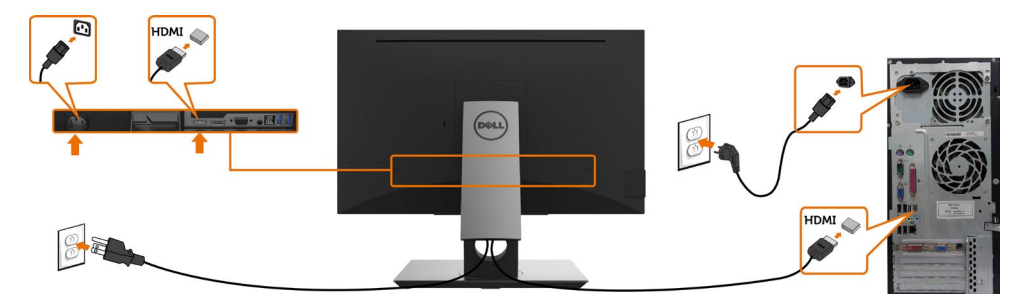

#### DP (DP-DP) kablosunu bağlama

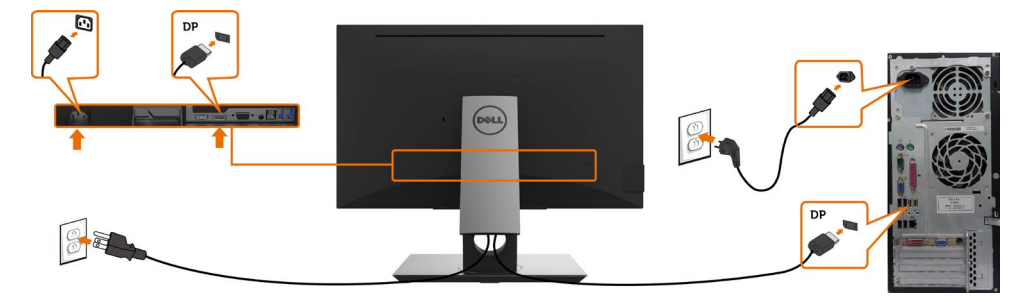

#### <span id="page-27-0"></span>VGA kablosunu bağlama

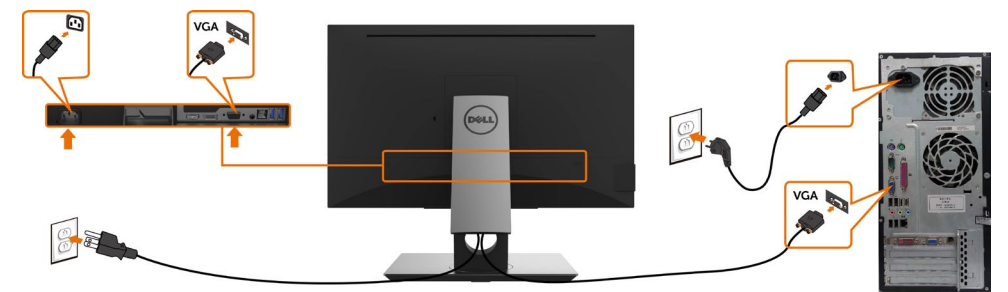

#### USB kablosunu bağlama

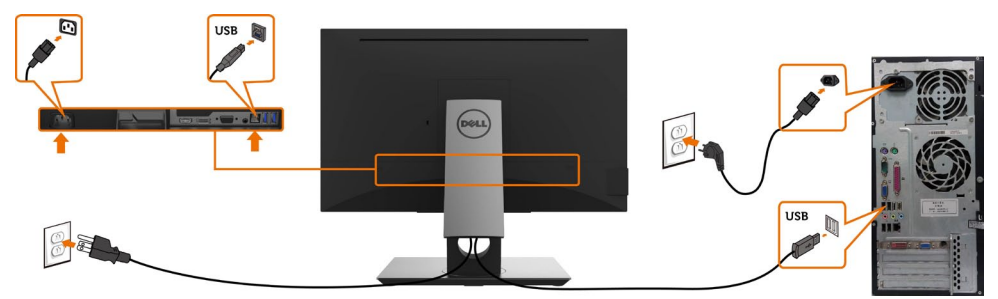

## Kabloları Düzenleme

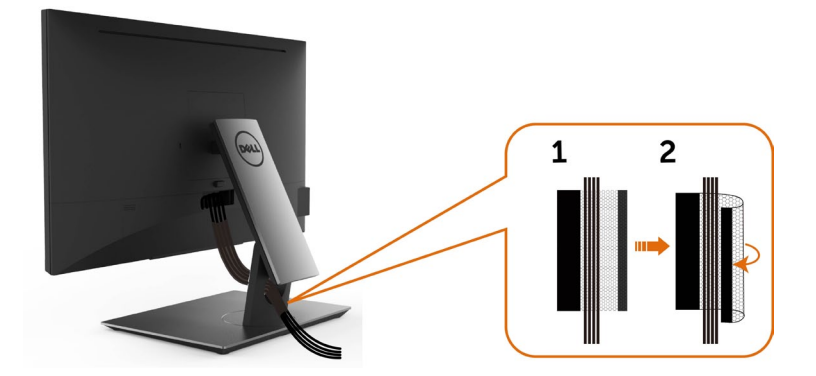

Monitör ve bilgisayarınıza tüm gerekli kabloları taktıktan sonra (kablo bağlantısı için bkz. [Monitörünüzü Bağlama](#page-26-1)), tüm kabloları yukarıda gösterildiği gibi düzenleyin.

#### <span id="page-28-0"></span>Monitör Ayaklığını Çıkarma

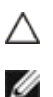

#### DİKKAT: Standı çıkarırken LCD ekranda çizilme olmaması için, monitörün yumuşak, temiz bir yüzey üzerinde olduğundan emin olun.

NOT: Aşağıdaki prosedür, varsayılan ayaklığa uygulanabilir. Başka bir ayaklık satın aldıysanız, kurmak için, ayaklıkla birlikte gönderilen belgelere bakın.

Standı çıkarmak için::

- 1 Monitörü yumuşak bir bez ya da yastığa yerleştirin.
- 2 Stand serbest bırakma düğmesini basılı tutun.
- 3 Standı yukarı kaldırın ve monitörden öteye götürün.

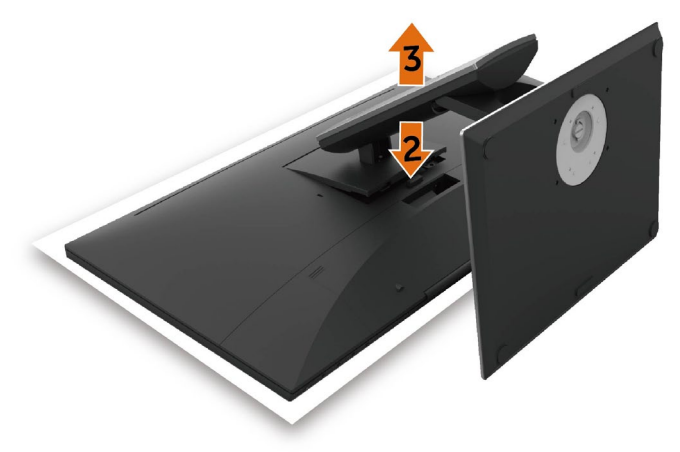

## <span id="page-29-0"></span>Duvar Montajı (İsteğe Bağlı)

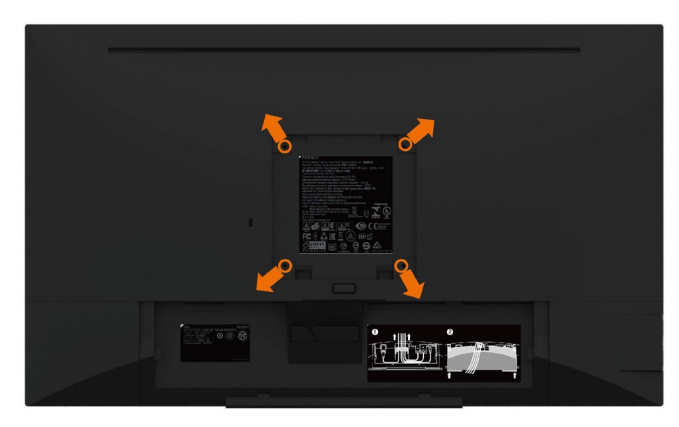

NOT: Monitörü, duvara montaj setine bağlamak için M4 x 10 mm vidaları kullanın.

VESA uyumlu duvara montaj setiyle gelen talimatlara bakın.

- 1 Monitörü sabit düz bir masa üzerine yumuşak bir bez veya yastık üzerine yerleştirin.
- 2 Altlığı çıkarın.
- 3 Plastik kapağı sabitleyen dört vidayı çıkarmak için bir yıldız tornavida kullanın.
- 4 Montaj bağlantısını duvara-montaj kitinden monitöre takın.
- 5 Duvara montaj kitiyle gelen talimatları izleyerek monitörü duvara takın.

NOT: Yalnızca UL ya da CSA veya GS listesinde bulunan, en az 3,12 kg (6,88 lb) ağırlık/yük taşıma kapasitesine sahip duvara montaj desteğiyle kullanım içindir.

## <span id="page-30-1"></span><span id="page-30-0"></span>Monitörü Açma

Monitörü açmak için düğmesine basın.

## Ön Panel Kontrollerini Kullanma

Görüntülenmekte olan görüntünün özelliklerini ayarlamak için monitörün ön tarafındaki kontrol düğmelerini kullanın. Kontrolleri ayarlamak için bu düğmeleri kullandığınızda, bir OSD, özelliklerin sayısal değerlerini değiştikçe gösterir.

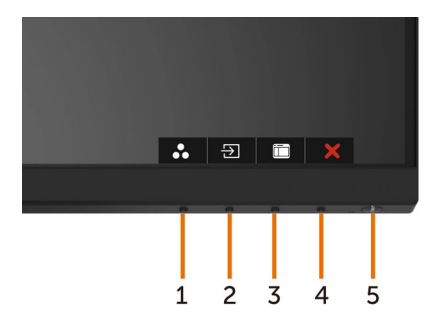

Aşağıdaki tabloda ön panel düğmeleri açıklanmaktadır:

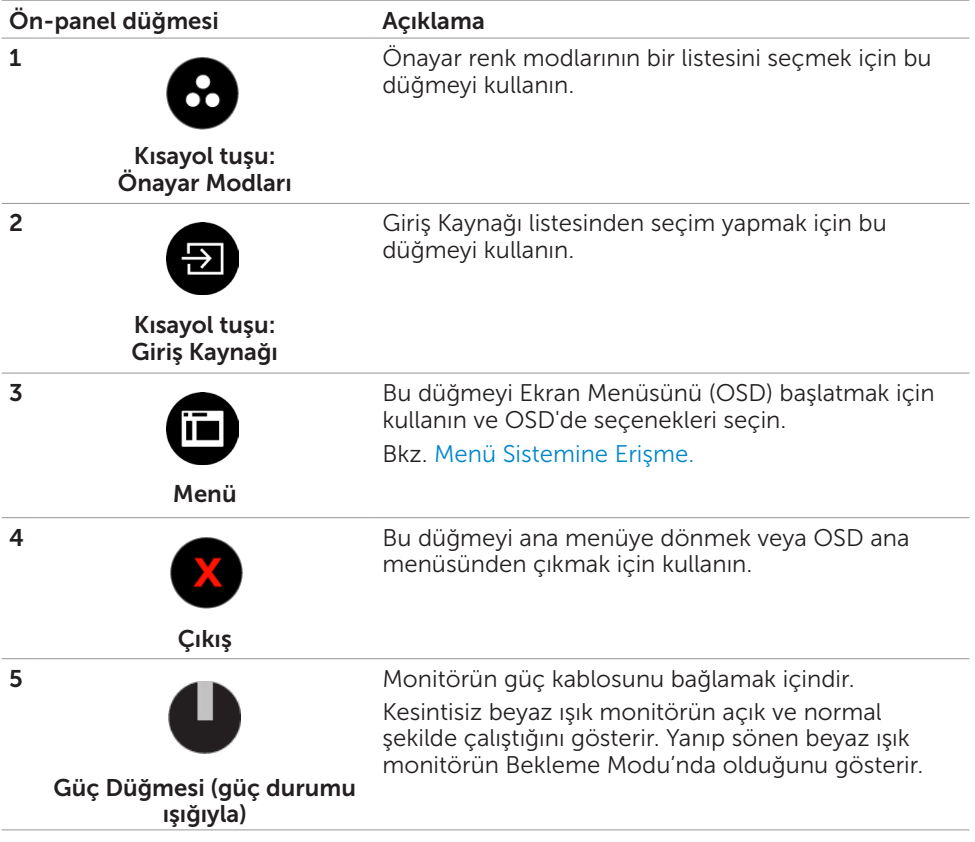

# Ön-Panel Düğmesi

Görüntü ayarlarını yapmak için monitörün önündeki düğmeleri kullanın.

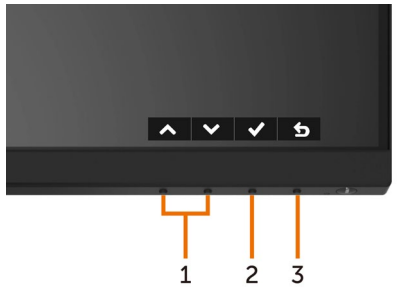

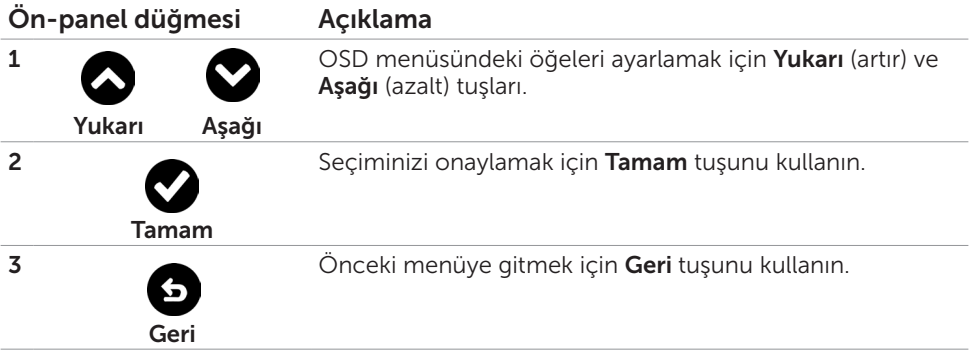

# <span id="page-33-1"></span><span id="page-33-0"></span>Ekran Menüsünü (OSD) Kullanma

## Menü Sistemine Erişme

NOT: Başka bir OSD menüsüne geçerseniz, OSD menüsünden çıkarsanız veya OSD menüsünün kaybolmasını beklerseniz OSD menüsünü kullanarak yaptığınız tüm değişiklikler otomatik olarak kaydedilir.

1 OSD menüsünü başlatmak için **düğmesine basın ve ana menüyü görüntüleyin**.

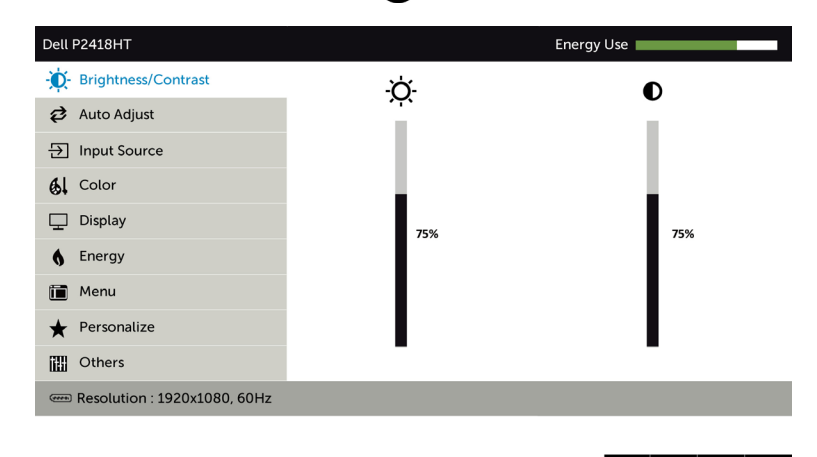

- 2 Seçenekler arasında dolaşmak için  $\bullet$  ve  $\bullet$  düğmelerine basın. Bir simgeden diğerine geçerken seçenek adı vurgulanır.
- 3 Vurgulanan seçeneği etkinleştirmek için  $\bullet$  veya  $\bullet$  veya  $\bullet$  düğmesine bir kez basın.
- 4 İstenen parametreyi seçmek için  $\bullet$  ve  $\bullet$  düğmelerine basın.
- 5 Kaydırma çubuğuna girmek için  $\bigcirc$  öğesine basın ve sonra değişiklikler yapmak için menüdeki göstergelere göre aveya düğmesini kullanın.
- 6 Önceki menüye dönmek için öğesini, kabul edip önceki menüye dönmek için de öğesini seçin.

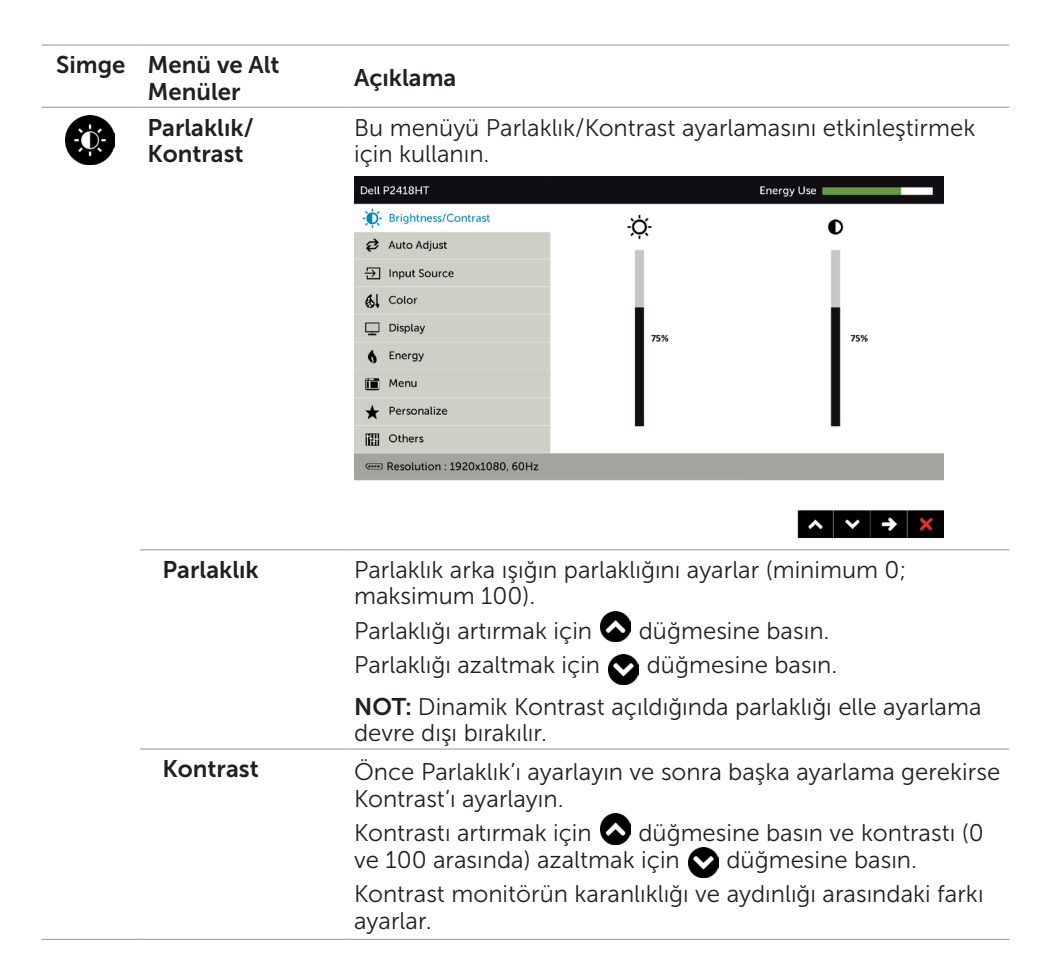

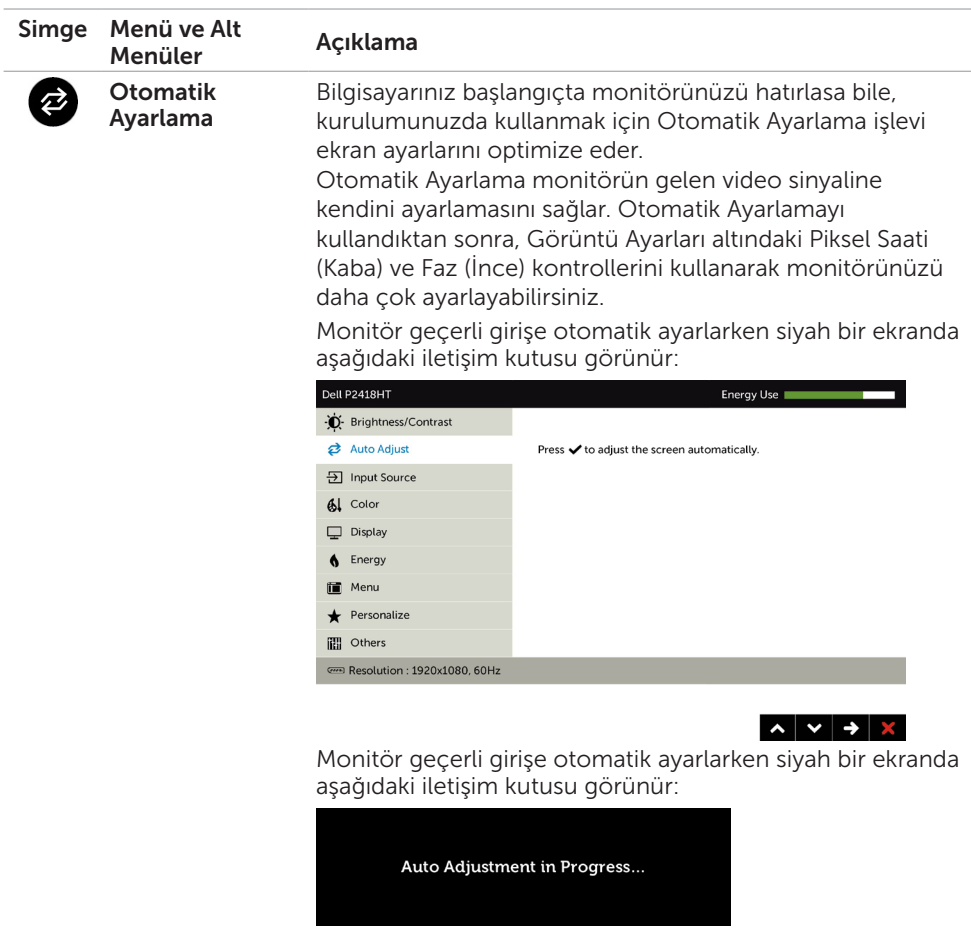

NOT: Çoğu durumda, yapılandırmanız için Otomatik Ayarlama en iyi görüntüyü üretir.

NOT: Otomatik Ayarlama özelliği seçeneği yalnızca monitörünüz VGA kablosu kullanılarak bağlandığında kullanılabilir.

<span id="page-36-0"></span>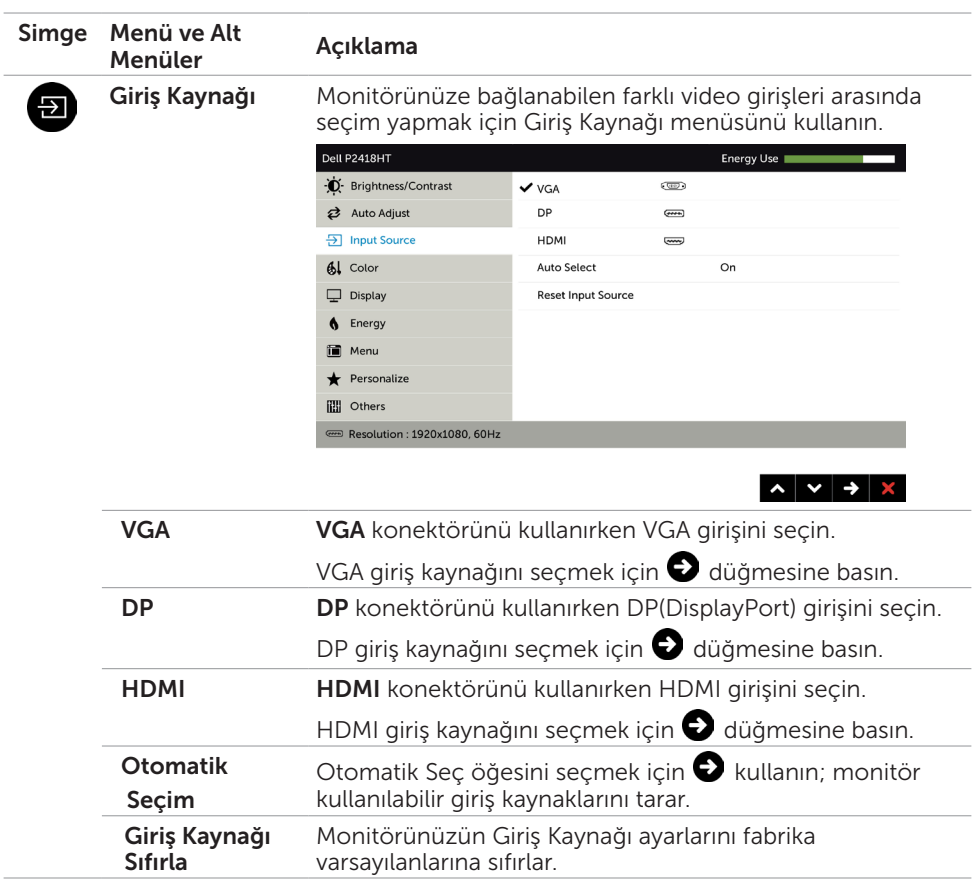

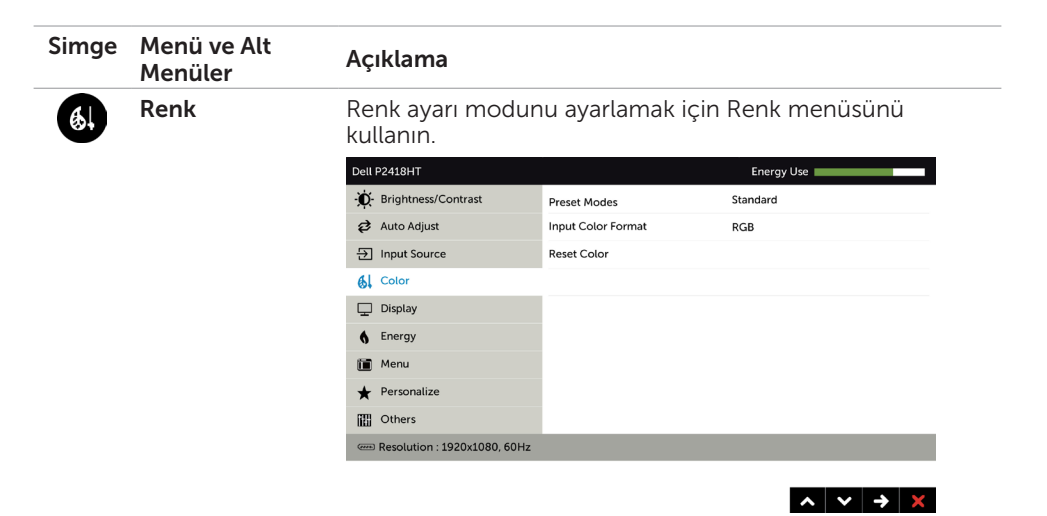

Önayar Modu Ön Ayarlı Modlar seçeneğini seçtiğinizde listeden Standart, Konforlu Seyir, Multimedya, Film, Oyun, Sıcak, Soğuk veya Özel Renk ayarı arasından tercihinizi yapabilirsiniz.

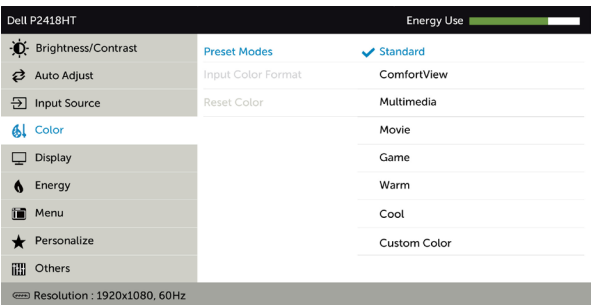

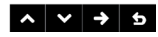

- Standart: Varsayılan renk ayarları. Bu, varsayılan önayar modudur.
- ComfortView: Daha rahat bir izleme sağlamak için, ekrandan yayılan mavi ışığın düzeyini düşürür.
- Multimedya: Multimedya uygulamaları için idealdir.
- Film: Filmler için idealdir.
- Oyun: Çoğu oyun uygulamaları için idealdir.
- Sıcak: Renk sıcaklığını artırır. Kırmızı/sarı renk tonu ile ekran daha sıcak görünür.
- Soğuk: Renk sıcaklığını azaltır. Ekran mavi renk tonuyla daha soğuk görünür.<br>**Custom Color (Özel Renk):** Renk ayarlarını manuel
- olarak ayarlamanızı sağlar. Kırmızı, Yeşil ve Mavi değerleri ayarlamak için  $\bullet$  ve  $\bullet$  düğmelerine basın ve kendi önayar renk modunuzu oluşturun.

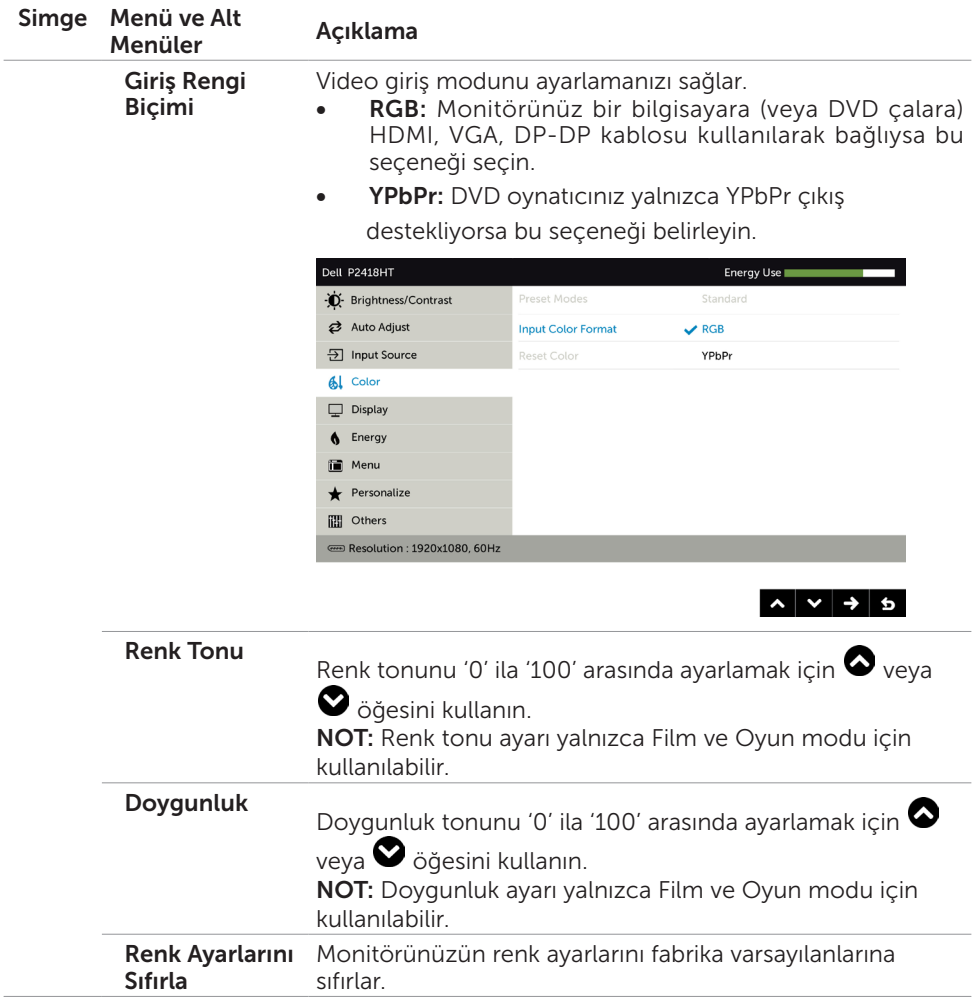

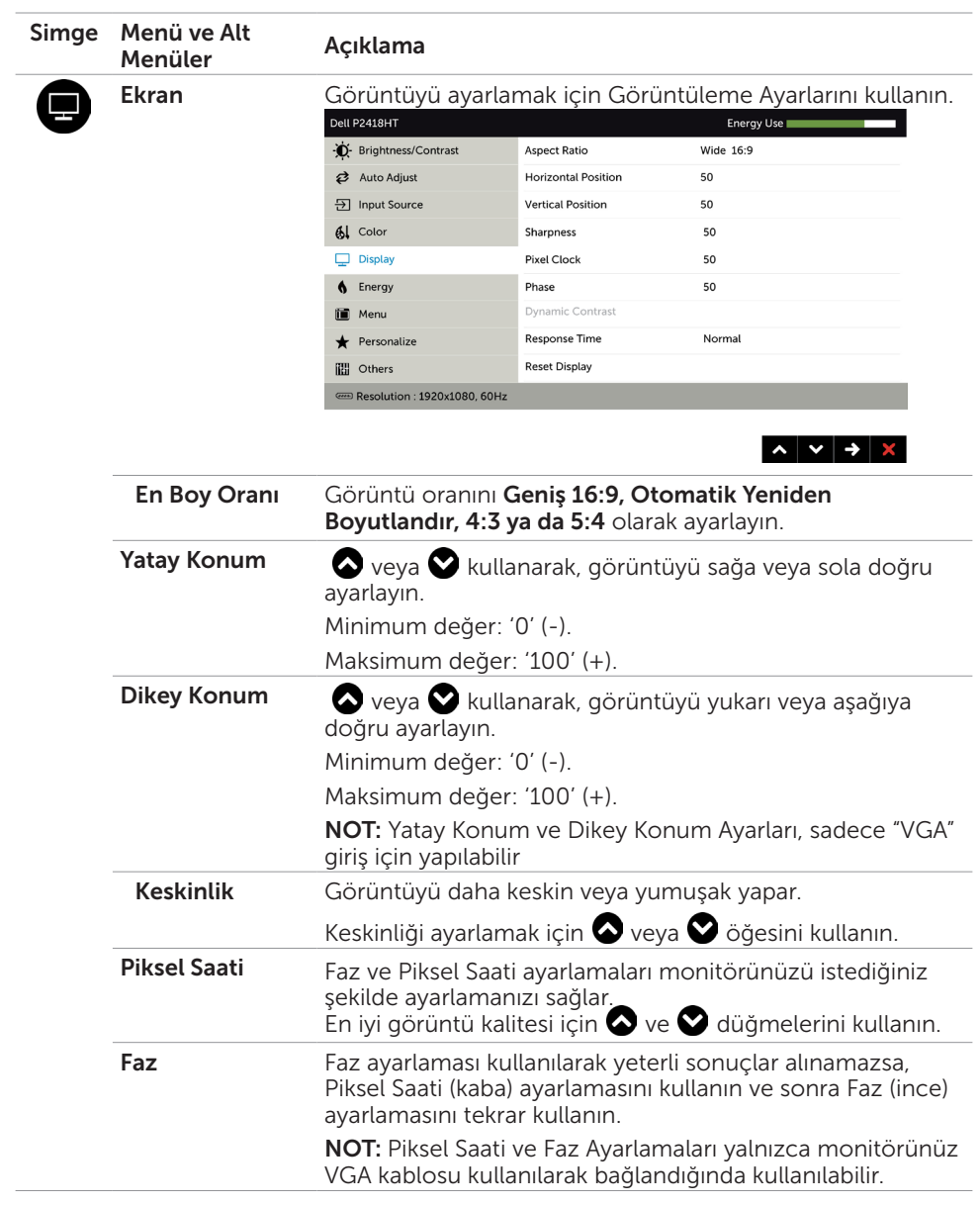

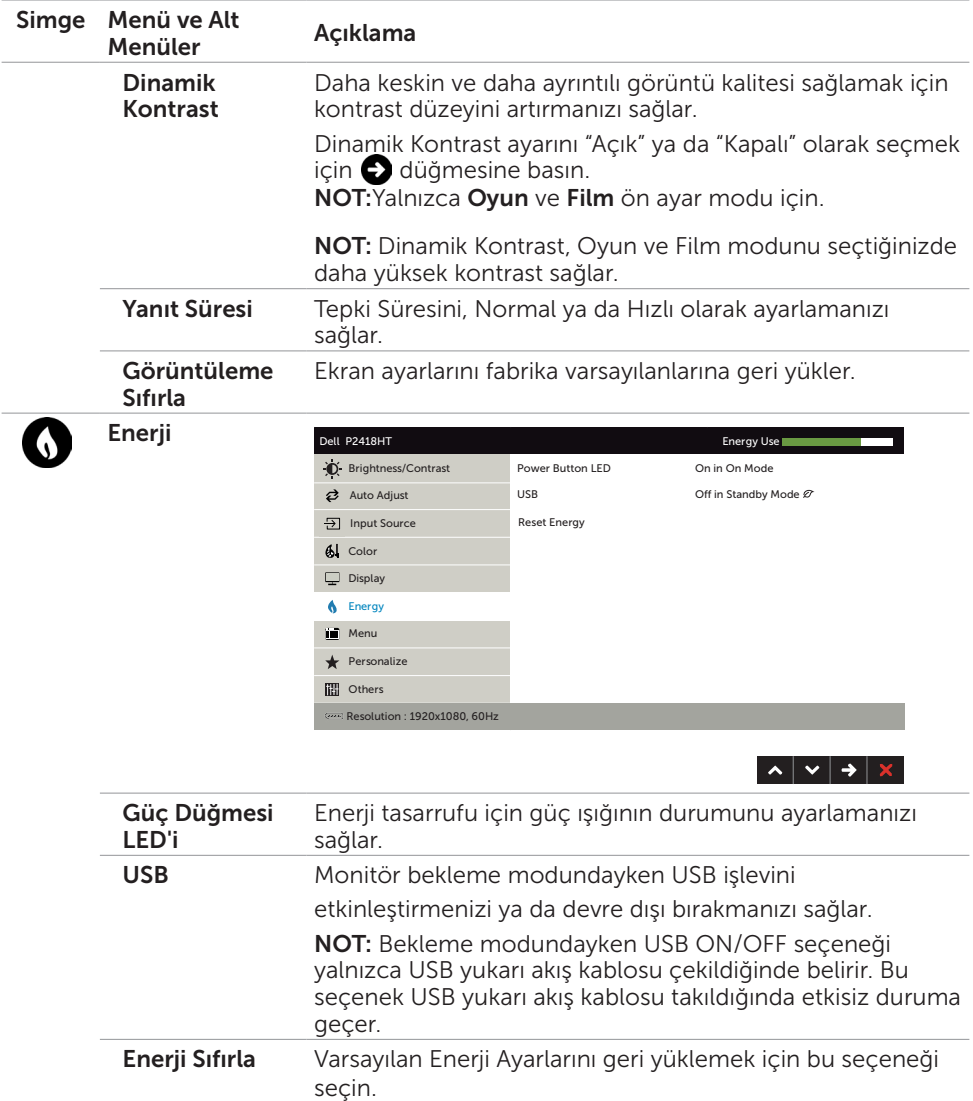

<span id="page-41-0"></span>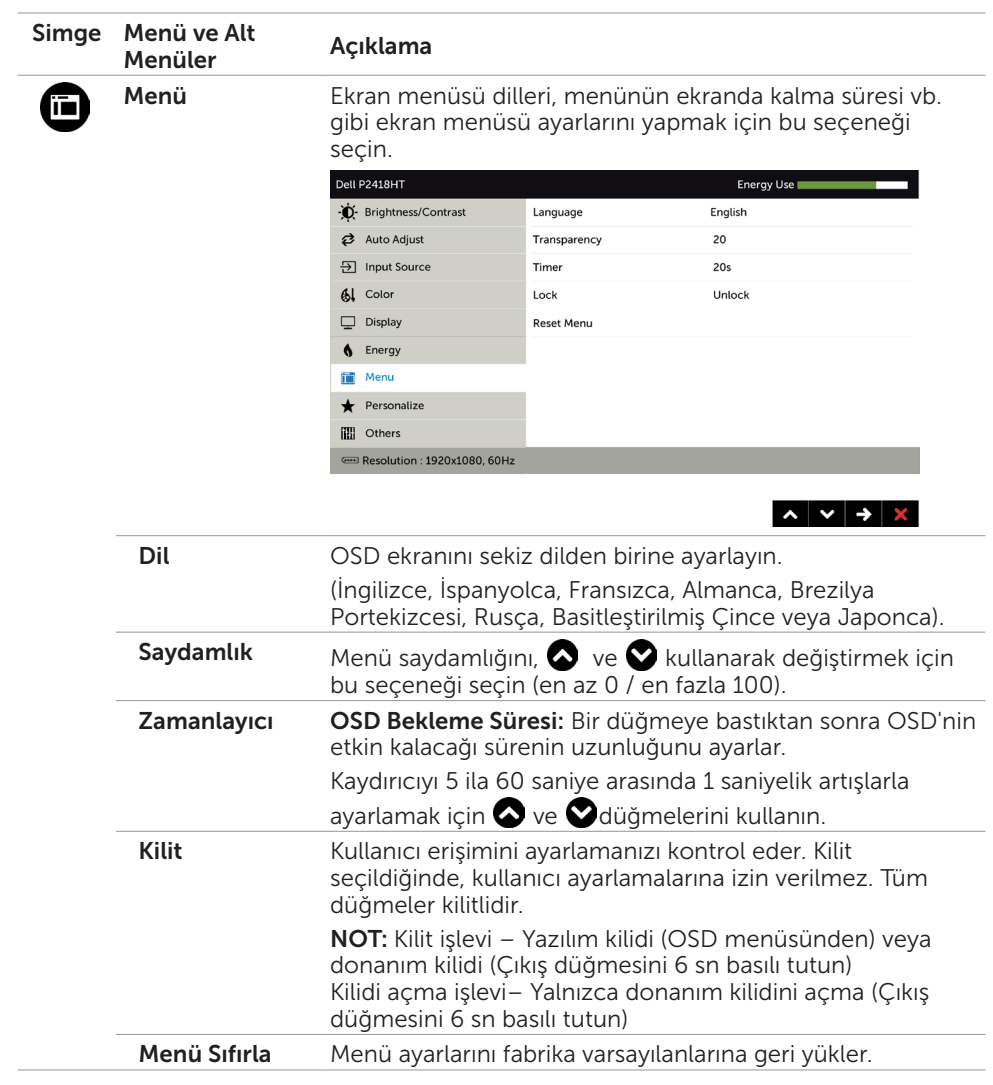

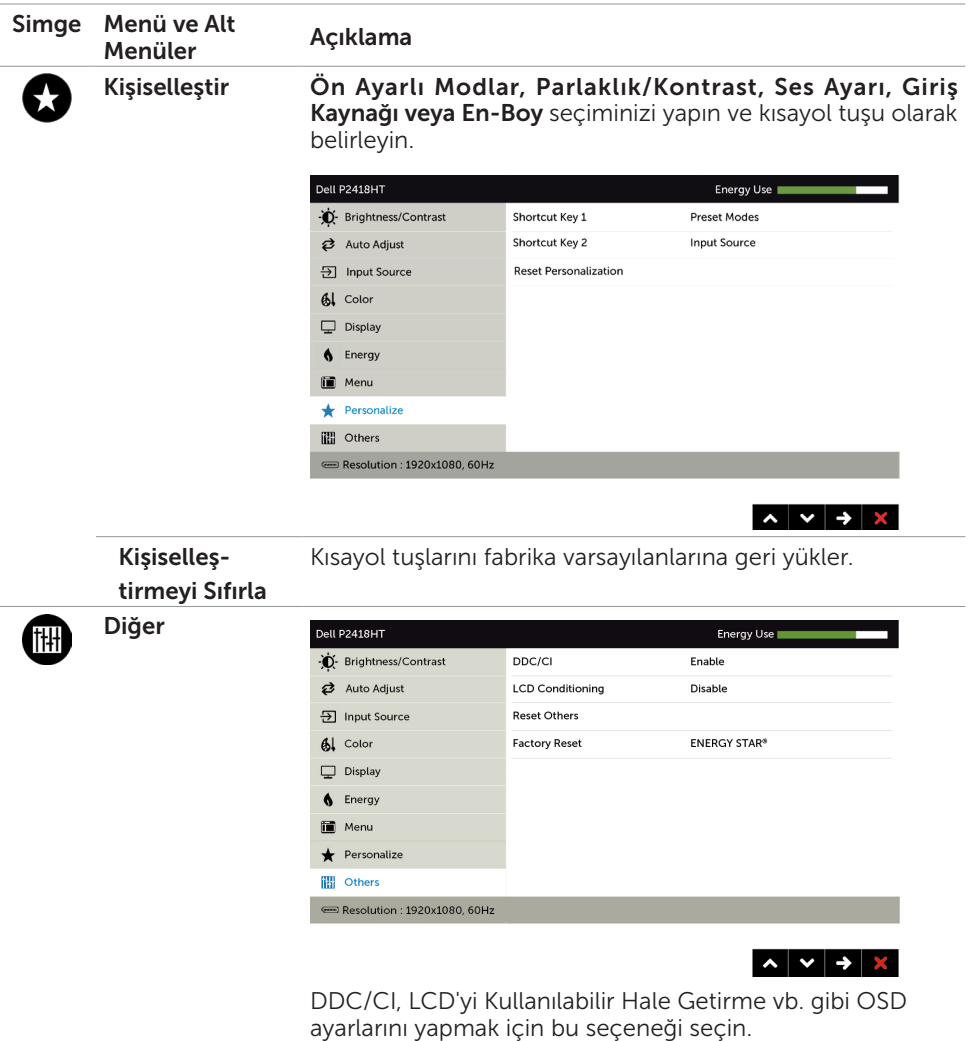

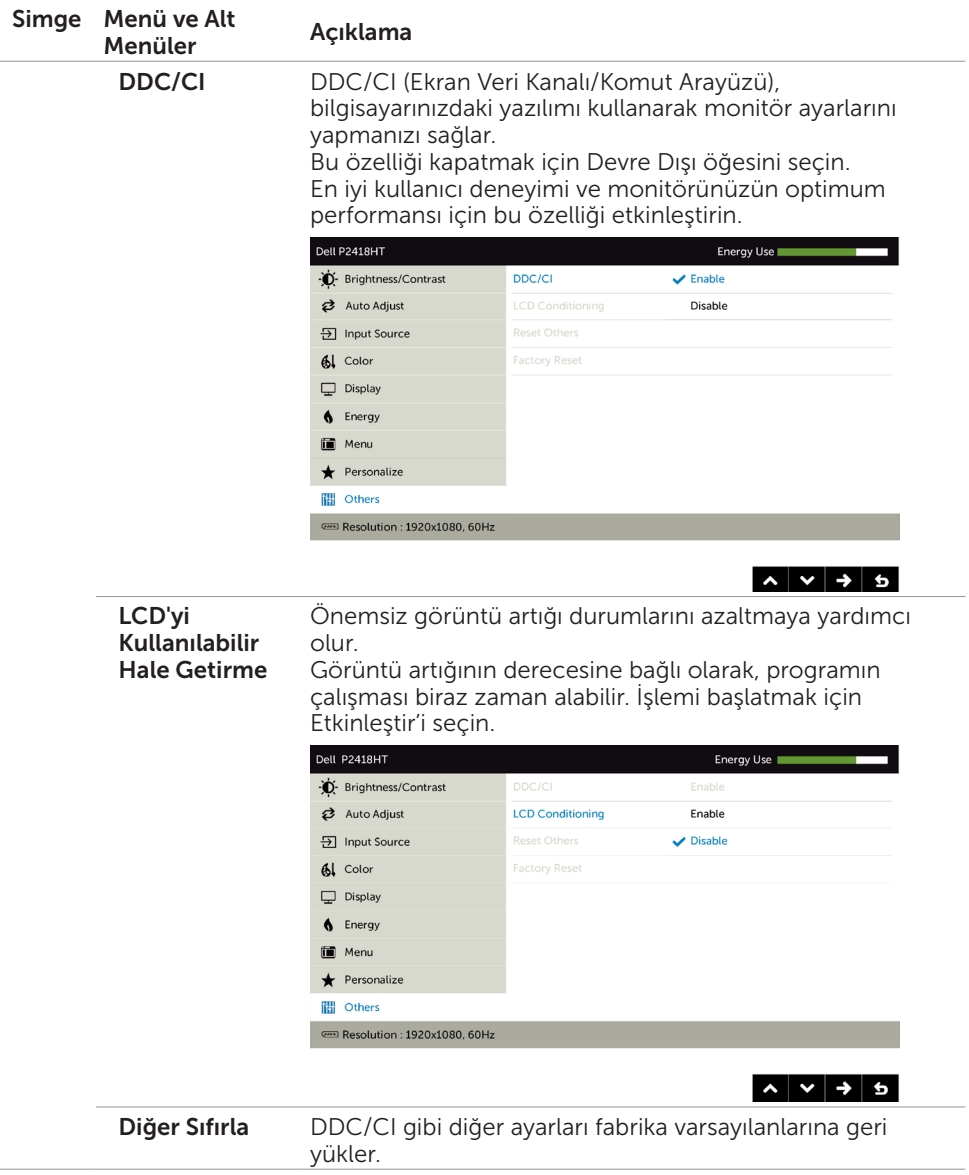

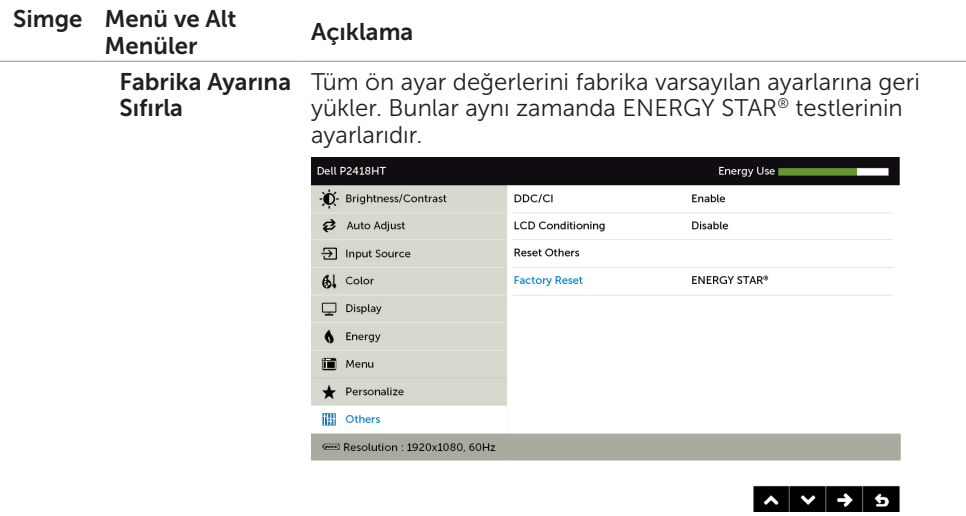

## OSD Uyarı Mesajları

Dynamic Contrast (Dinamik Kontrast) Özelliği etkinleştirilse (şu modlarda: Oyun ya da Film), manuel parlaklık ayarı devre dışı bırakılır.

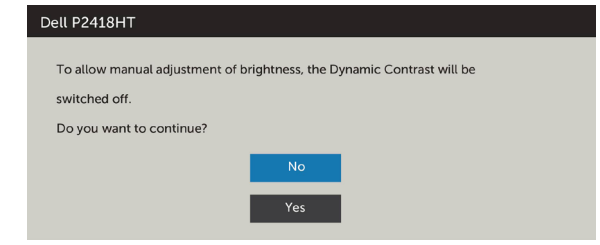

Monitör belirli bir çözünürlük modunu desteklemediğinde aşağıdaki mesajı görürsünüz:

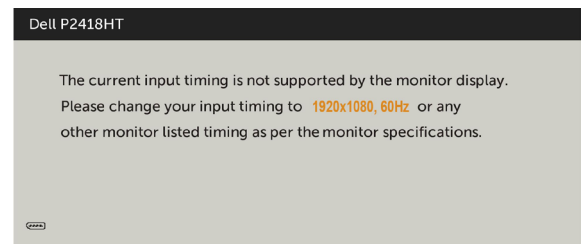

Yani, bilgisayardan alınan sinyali monitör senkronize edemez. Monitörün yatay ve dikey frekans aralıkları için bkz. [Monitör Özellikleri.](#page-9-1) Önerilen mod 1920 x 1080'dir.

DDC/CI işlevi devre dışı bırakılmadan önce aşağıdaki mesajı görürsünüz.

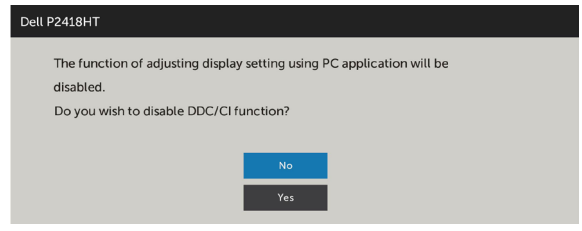

Ekran Bekleme moduna girdiğinde, aşağıdaki mesaj görünür:

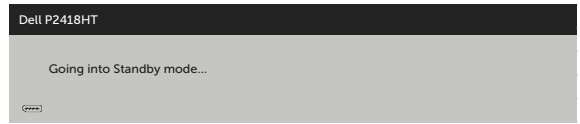

[OSD](#page-33-1)'ye erişim kazanmak için bilgisayarı etkinleştirin ve monitörü uyandırın. Güç düğmesi dışında bir düğmeye basarsanız, seçili girişe göre aşağıdaki mesajlardan biri görünür:

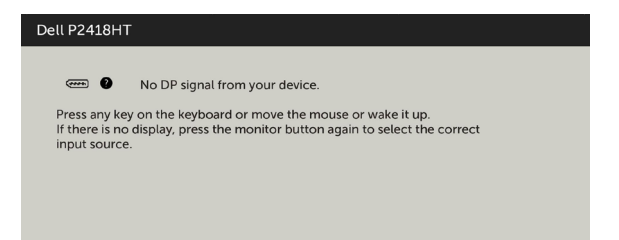

Kişiselleştir özelliğinde Bekleme Modunda Açık OSD öğelerini seçin, aşağıdaki mesaj görünecektir:

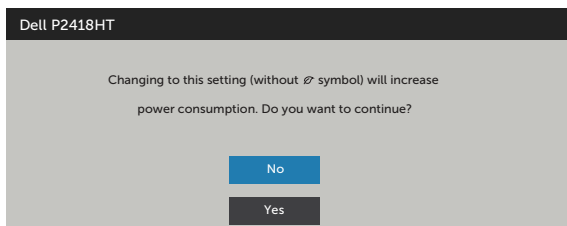

Parlaklık seviyesi %75'in üzerindeki varsayılan seviyeye ayarlanırsa, aşağıdaki mesaj görünecektir:

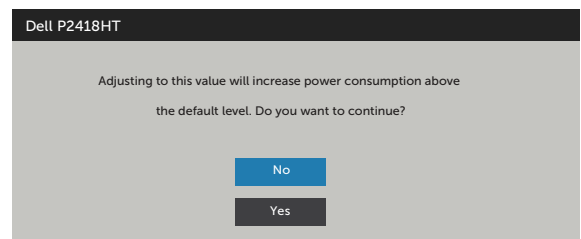

DP, VGA ya da HDMI girişlerinden herhangi birisi seçili ve ilgili kablo bağlı değil ise, aşağıda gösterilen şekilde bir iletişim kutusu belirecektir.

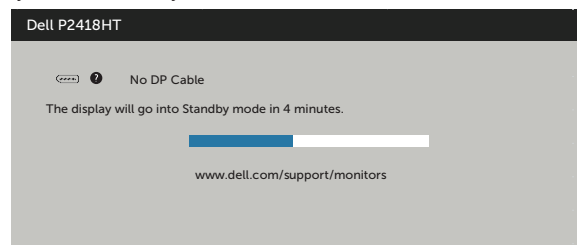

veya

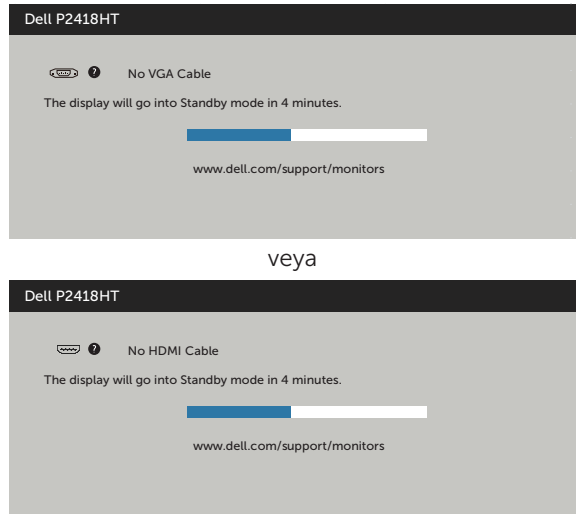

Hataları çözme hakkında yardım için, [Sorun Giderme'ye](#page-48-1) bakın.

<span id="page-48-1"></span><span id="page-48-0"></span> DİKKAT: Bu bölümdeki yordamlara başlamadan önce, [Güvenlik Talimatları'n](#page-56-2)ı izleyin.

# Kendi Kendini Sınama

Monitörünüzün düzgün çalışıp çalışmadığını kontrol etmenizi sağlayan monitörünüz bir kendi kendine sınama özelliği sağlar. Monitörünüz ve bilgisayarınız düzgün olarak bağlıysa, ancak monitör ekranı siyah kalırsa, aşağıdaki adımları izleyerek monitör kendi kendine sınamasını çalıştırın:

- 1 Hem bilgisayarınızı hem de monitörünüzü kapatın.
- 2 Video kablosunu bilgisayarınızın arkasından çıkarın. Düzgün Kendi Kendine Sınama işlemi sağlamak için, hem Dijital hem de Analog kabloları bilgisayarın arkasından çıkarın.
- 3 Monitörü açın.

Monitör bir video sinyali alamazsa ve düzgün çalışıyorsa kayan iletişim kutusu ekranda görünmelidir (siyah arka planda). Kendi kendini sınama modundayken, güç LED'i beyaz kalır. Ayrıca, seçili girişe bağlı olarak, aşağıda gösterilen iletişim kutularından biri sürekli olarak ekran boyunca kayar.

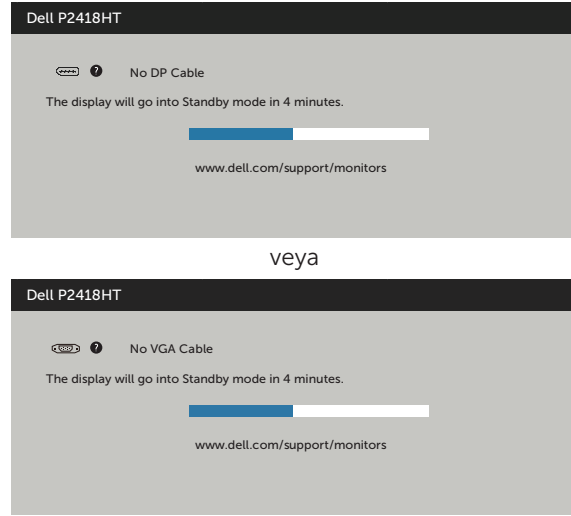

veya

<span id="page-49-0"></span>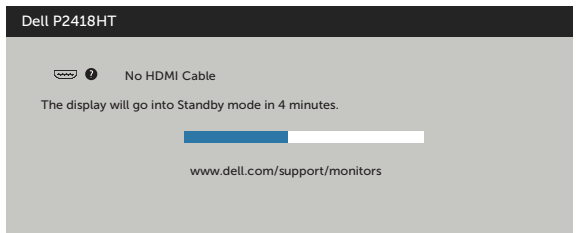

- 4 Video kablosu devre dışı kalırsa veya zarar görürse bu kutu ayrıca normal sistem çalışması sırasında görünür.
- 5 Monitörünüzü kapatın ve video kablosunu yeniden bağlayın; sonra hem bilgisayarınızı hem de monitörünüzü açın.

Önceki yordamı kullandıktan sonra monitör ekranınız boş kalırsa, monitörünüz düzgün çalıştığından video denetleyicisini ve bilgisayarı kontrol edin.

## Dahili Tanılamalar

Monitörünüzde ekranın anormalliklerini, monitörünüzde veya bilgisayarınızda ve video kartınızda karşılaştığınız sorunları belirlemenize yardımcı olan dahili bir tanı aracı bulunur.

NOT: Dahili tanıyı yalnızca video kablosu takılıyken ve monitör kendi kendini sınama modundayken çalıştırabilirsiniz.

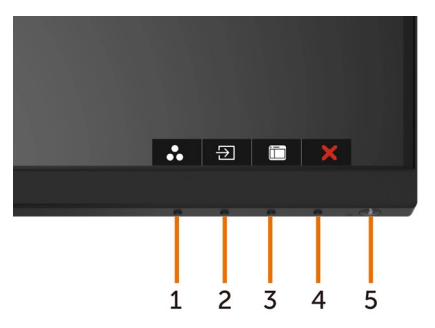

Dahili tanıyı çalıştırmak için:

- 1 Ekranın temiz olduğundan (ekran yüzeyinde hiç toz partikülü olmadığından) emin olun.
- 2 Video kablolarını bilgisayarınızın veya monitörünüzün arkasından çıkarın. Monitör kendi kendini sınama moduna girer.
- 3 Düğme 1'i 5 saniye basılı tutun. Bir gri ekran görünür.
- 4 Dikkatlice ekrandaki anormallikleri inceleyin.
- 5 Ön paneldeki Düğme 1'e veniden basın. Ekranın rengi kırmızıya döner.
- 6 Anormallikler için ekranı inceleyin.
- 7 Görüntüdeki yeşil, mavi, siyah, beyaz ekranları incelemek için adım 5 ve 6'yı tekrarlayın.

#### 50 | Sorun Giderme

<span id="page-50-0"></span>Beyaz ekran göründüğünde test tamamdır. Çıkmak için, Düğme 1'e yeniden basın.

Dahili tanı aracı kullanılırken ekran anormalliği algılamıyorsanız, monitör düzgün çalışmaktadır. Video kartını ve bilgisayarı kontrol edin.

## Genel Sorunlar

Aşağıdaki tabloda ortak monitör sorunlarını çözme hakkında bilgiler bulunmaktadır.

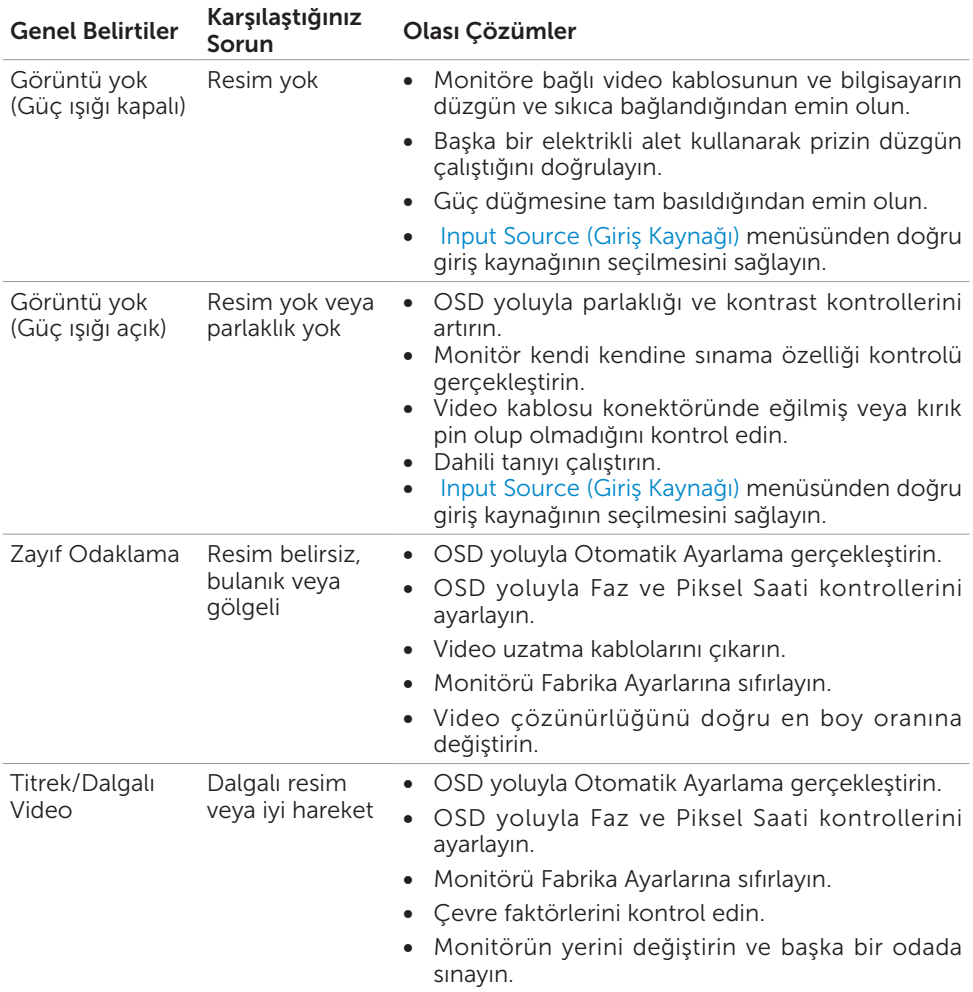

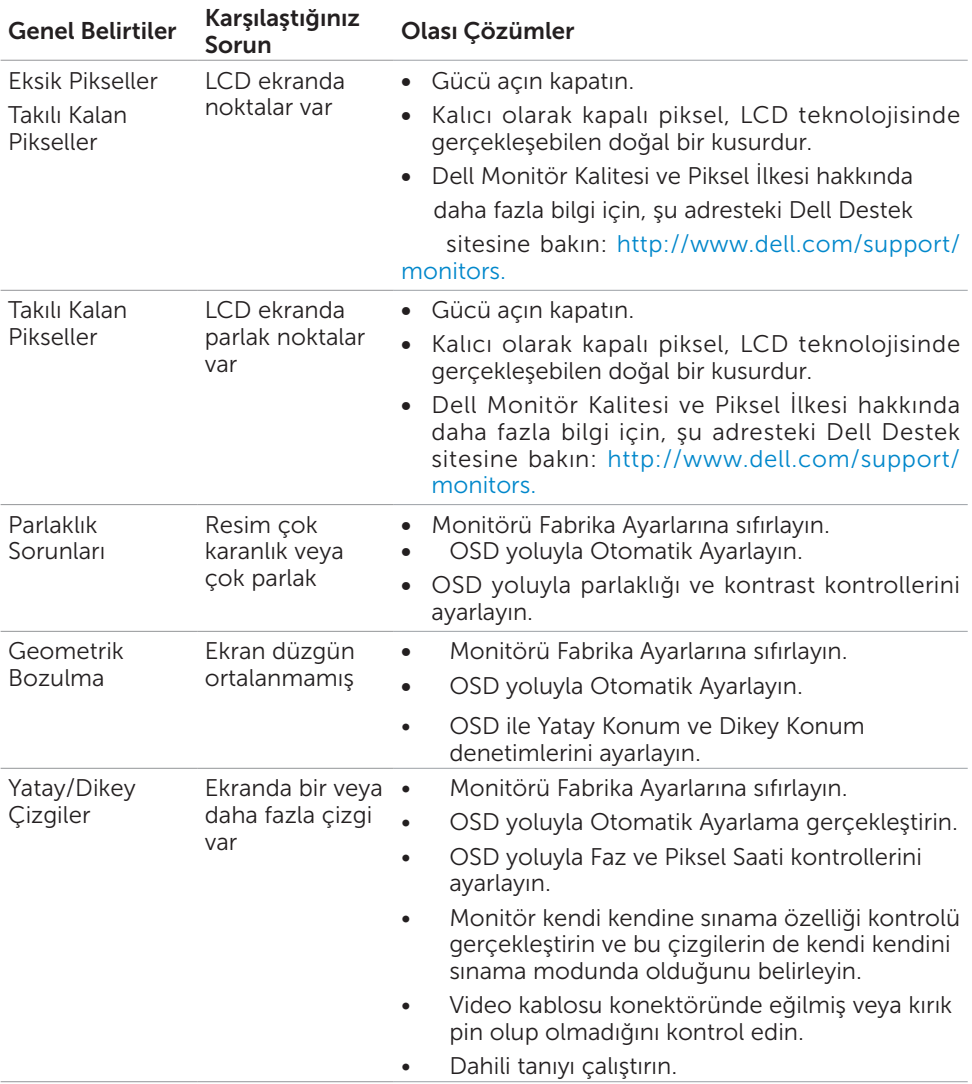

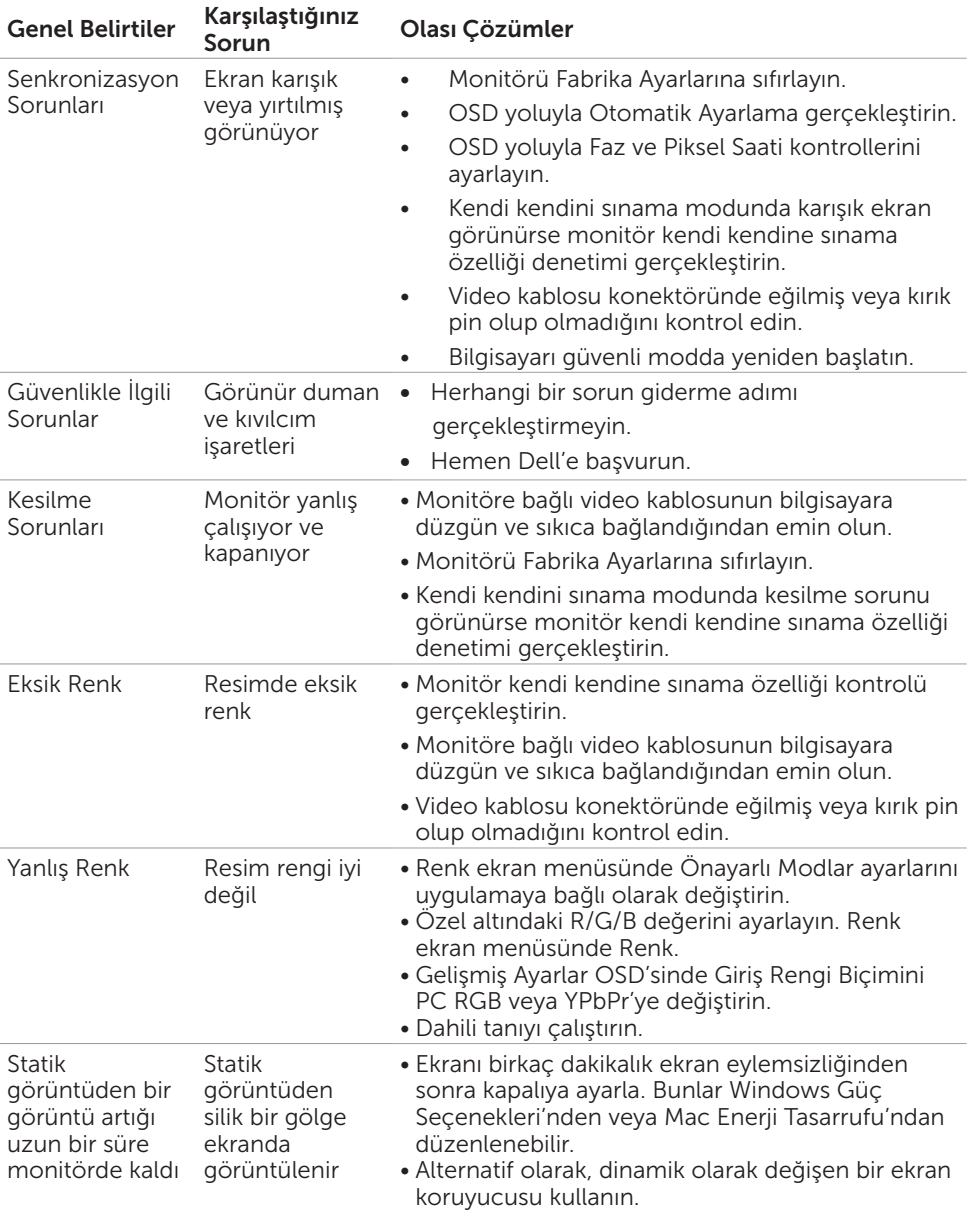

# <span id="page-53-0"></span>Ürüne Özgü Sorunlar

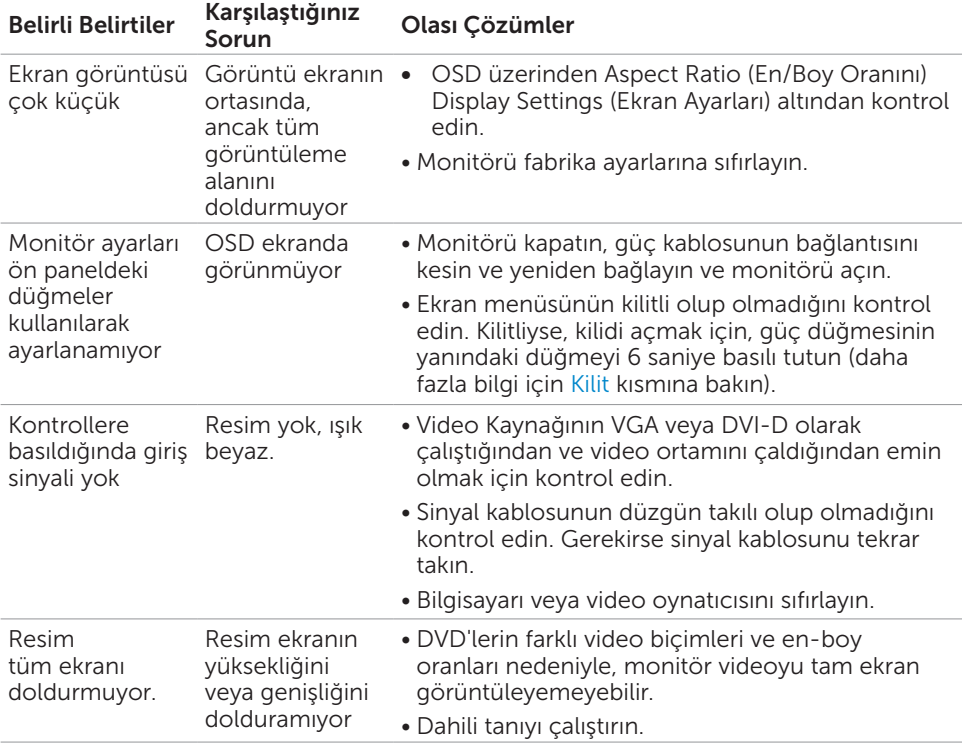

## Dokunmatik Ekran Sorunları

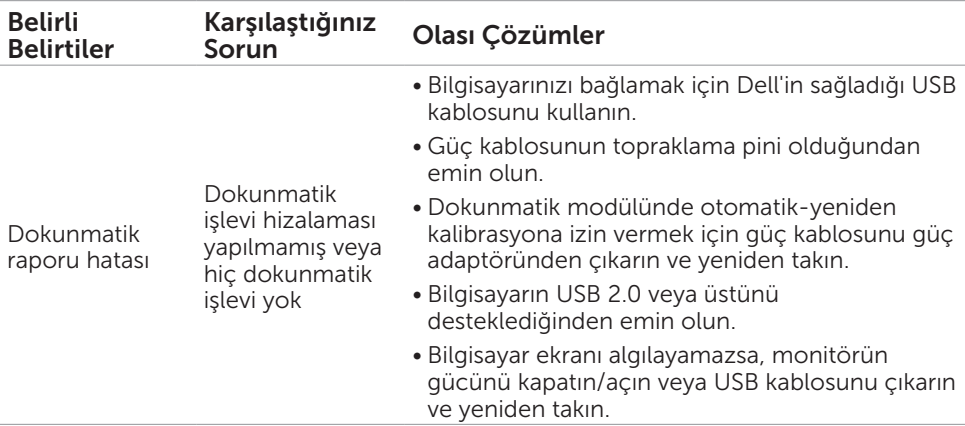

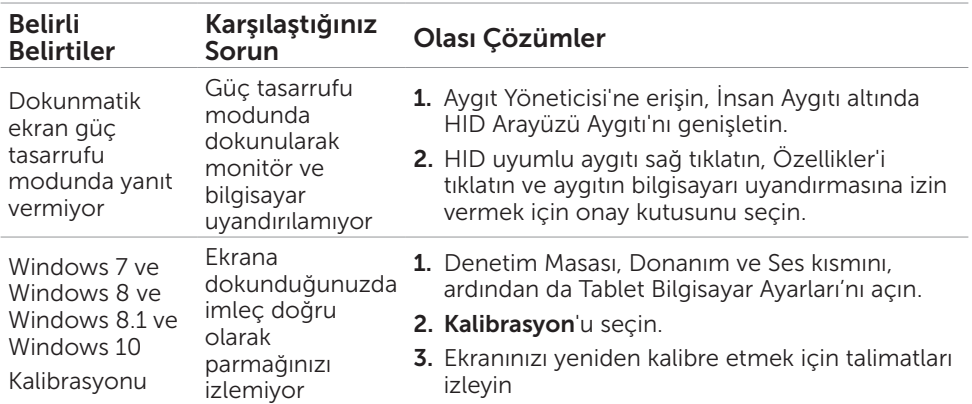

# <span id="page-55-0"></span>Evrensel Seri Yola (USB) Özgü Sorunlar

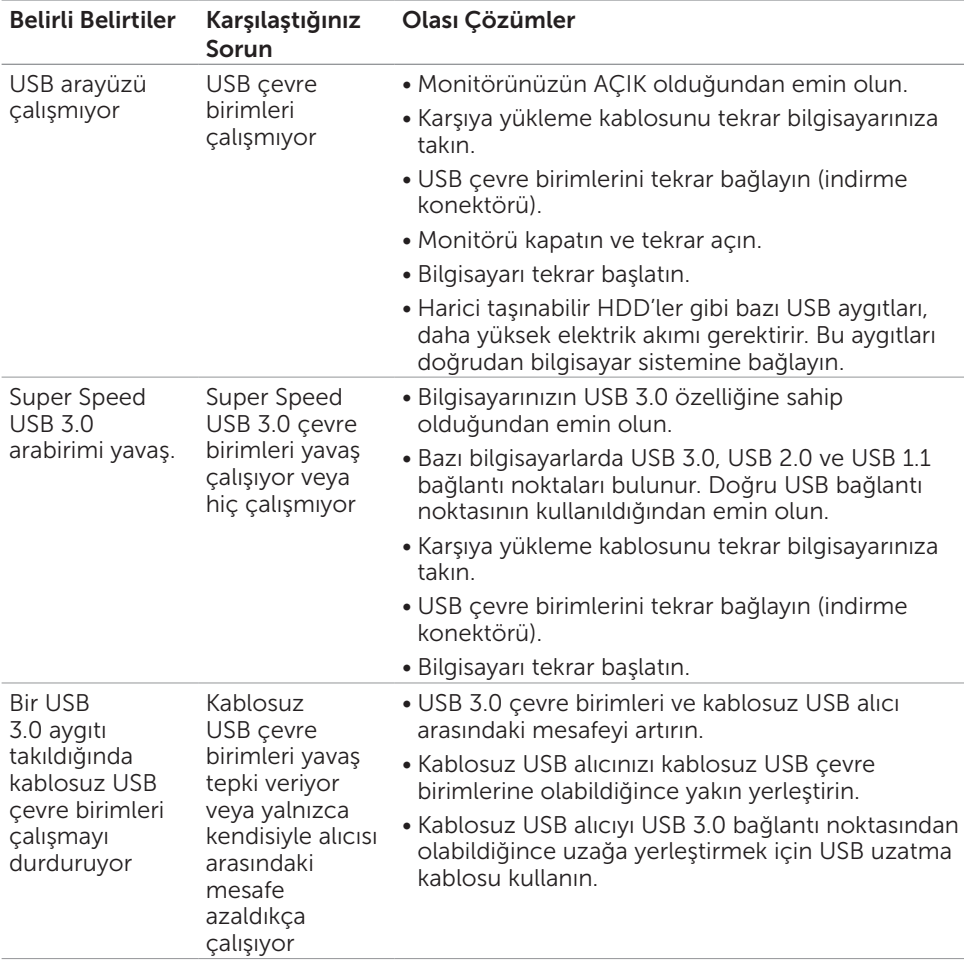

## <span id="page-56-2"></span><span id="page-56-0"></span>Güvenlik Talimatları

Parlak kenarlı ekranlar için kullanıcı, ekranı dikkatli bir şekilde yerleştirmelidir; çünkü, kenarlar çevredeki ışık ve parlak yüzeylerden dolayı rahatsızlık verici yansımalaraneden olabilir.

#### $\triangle$  UYARI: Bu dokümantasyonda belirtilenler haricinde kontrollerin, ayarlamaların veya yordamların kullanımı şoka, elektrik hasarlarına ve/veya mekanik zararlara neden olabilir.

Güvenlik talimatları konusunda bilgi için Güvenlik, Çevresel ve Düzenleyici Bilgiler (SERI) kısmına bakın.

## FCC Bildirimleri (Yalnızca ABD) ve Diğer Yasal Düzenleme Bilgileri

FCC bildirimleri ve diğer yasal düzenleme bilgileri için, [www.dell.com/regulatory\\_](http://www.dell.com/regulatory_compliance) [compliance](http://www.dell.com/regulatory_compliance) adresindeki yasal düzenleme uyumluluğu web sitesine bakın.

## <span id="page-56-1"></span>Dell'le Bağlantı Kurma

Amerika Birleşik Devletleri'ndeki müşteriler için, çağrı numarası 800-WWW-DELL (800-

999-3355)

NOT: Etkin bir Internet bağlantısı yoksa satın alma faturasında, paket fişinde veya Dell ürün kataloğunda iletişim bilgilerini bulabilirsiniz.

Dell, birçok çevrimiçi ve telefona bağlı destek ve hizmet seçenekleri sunar. Kullanılabilirlik ülke ve ürüne göre değişir ve bazı hizmetler alanınızda bulunmayabilir.

#### Çevrimiçi monitör destek içeriğini almak için:

<www.dell.com/support/monitors>adresini ziyaret edin.

#### Satışlar, teknik destek veya müşteri hizmetleri konularında Dell'e başvurmak için.

- 1 <www.dell.com/support> adresine gidin.
- 2 Sayfanın sol üstündeki Bir Ülke/Bölge Seçin açılır menüsünden ülkenizi veya bölgenizi doğrulayın.
- 3 Ülke açılır menüsünün yanındaki İletişim bağlantısına tıklayın.
- 4 İhtiyacınıza göre uygun hizmeti veya destek bağlantısını tıklatın.
- 5 Sizin için uygun Dell'e başvurma yöntemini seçin.

## <span id="page-57-0"></span>AB enerji etiketi ürün veritabanı ve ürün bilgi sayfası

**P2418HT:** https://eprel.ec.europa.eu/qr/344917

## Monitörünüzü Kurma

#### Ekran Çözünürlüğünü 1920 x 1080 (maksimum) olarak ayarlama

En iyi performans için, aşağıdaki adımları gerçekleştirerek ekran çözünürlüğünü 1920 x 1080 piksel olarak ayarlayın:

#### Windows Vista, Windows 7, Windows 8 veya Windows 8.1'de:

- 1 Yalnızca Windows 8 veya Windows 8.1 için, klasik masaüstüne geçiş yapmak için Masaüstü kutusunu seçin
- 2 Masaüstünü sağ tıklatın ve Ekran çözünürlüğü'yi seçin.
- 3 Ekran Çözünürlüğü Açılır listesini tıklatın ve 1920 x 1080'i seçin.
- 4 Tamam'ı tıklatın.

#### Windows 10'de:

- 1 Masaüstüne sağ tıklayın ve Görünüm ayarları'na tıklayın.
- 2 Gelismis ekran avarları'na tıklayın.
- 3 Açılır ekran çözünürlüğü listesini tıklatın ve 1920 x 1080 öğesini seçin.
- 4 Uygula'ya tıklayın.

Önerilen çözünürlüğü bir seçenek olarak göremiyorsanız, grafik sürücünüzü güncellemeniz gerekebilir. Lütfen aşağıdan kullandığınız bilgisayar sistemini en iyi tanımlayan senaryoyu seçip verilen adımları izleyin.

#### Dell bilgisayar

- 1 [www.dell.com/support](http://www.dell.com/support) adresine gidin, bilgisayarınızın Hizmet Etiketi'ni girin ve video kartınız için en son sürücüyü indirin.
- 2 Grafik Adaptörünüz için sürücüleri yükledikten sonra, çözünürlüğü tekrar 1920 x 1080 olarak ayarlayın.

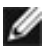

 NOT: Çözünürlüğü 1920 x 1080 olarak ayarlayamazsanız, lütfen bu çözünürlükleri destekleyen bir grafik Adaptörü sormak için Dell™'e başvurun.

## Dell olmayan bilgisayar

#### Windows Vista, Windows 7, Windows 8 veya Windows 8.1'de:

- 1 Yalnızca Windows 8 veya Windows 8.1 için, klasik masaüstüne geçiş yapmak için Masaüstü kutusunu seçin
- 2 Masaüstünü sağ tıklatın ve Kisiselleştirme'yi seçin.
- 3 Görüntü Ayarlarını Değiştir'i tıklatın.
- 4 Gelişmiş Ayarlar'ı tıklatın.
- 5 Pencerenin en üstündeki açıklamadan grafik denetleyicisinin sağlayıcısını belirleyin (ör. NVIDIA, ATI, Intel vs.).
- 6 Güncelleştirilmiş sürücü için grafik kartı sağlayıcının web sitesine bakın (örneğin <http://www.ATI.com> YA DA [http://www.NVIDIA.com\)](http://www.NVIDIA.com).
- 7 Grafik Bağdaştırıcının sürücülerini yükledikten sonra çözünürlüğü yeniden 1920 x 1080 yapmaya çalışın.

#### Windows 10'de:

- 1 Masaüstüne sağ tıklayın ve Görünüm ayarları'na tıklayın.
- 2 Gelişmiş ekran ayarları'na tıklayın.
- 3 Görüntü bağdaştırıcısı özellikleri'ne tıklayın.
- 4 Pencerenin en üstündeki açıklamadan grafik denetleyicisinin sağlayıcısını belirleyin (ör. NVIDIA, ATI, Intel vs.).
- 5 Güncelleştirilmiş sürücü için grafik kartı sağlayıcının web sitesine bakın (örneğin <http://www.ATI.com> YA DA [http://www.NVIDIA.com\)](http://www.NVIDIA.com).
- 6 Grafik Bağdaştırıcının sürücülerini yükledikten sonra çözünürlüğü yeniden 1920 x 1080 yapmaya çalışın.

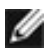

 NOT: Önerilen çözünürlüğü ayarlayamıyorsanız, lütfen bilgisayar üreticinizle iletişime geçin veya video çözünürlüğünü destekleyen bir grafik kartı satın almayı düşünün.

## <span id="page-59-0"></span>Bakım Kılavuzları

#### Monitörünüzü Temizleme

 $\triangle$  UYARI: Monitörü temizlemeden önce, monitörün güç kablosunun fişini elektrik prizinden çıkarın.

 $\triangle$  DİKKAT: Monitörü temizlemeden önce, [Güvenlik Talimatları'n](#page-56-2)ı izleyin.

En iyi yöntemler için, monitörünüzü paketten çıkarırken, temizlerken veya taşırken aşağıdaki listedeki talimatları izleyin:

- • Anti statik ekranı temizlerken, su ile yumuşak, temiz bir bezi nemlendirin. Mümkünse, özel bir ekran temizleme kağıdı veya anti statik kaplama için uygun bir solüsyon kullanın. Benzen, tiner, amonyak, aşındırıcı temizleyiciler veya sıkıştırılmış hava kullanın.
- • Monitörü temizlemek için hafif nemlendirilmiş, ılık bez kullanın. Bazı deterjanlar monitörde süt gibi bir iz bıraktığından herhangi bir tür deterjan kullanmaktan kaçının.
- • Monitörünüzün paketini açtığınızda beyaz pudra görürseniz, bir bezle temizleyin.
- • Koyu renkli monitör açık renkli monitöre göre çizildiğinde beyaz izleri daha belirgin gösterebileceğinden monitörünüzü dikkatle tutun.
- • Monitörünüzde en iyi görüntü kalitesini korumak için, dinamik olarak değişen ekran koruyucu kullanın ve kullanımda değilken